**BECKHOFF** New Automation Technology

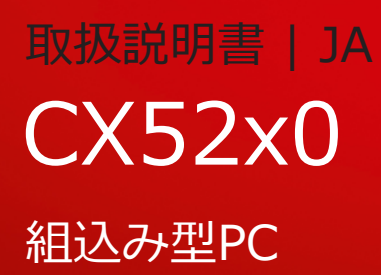

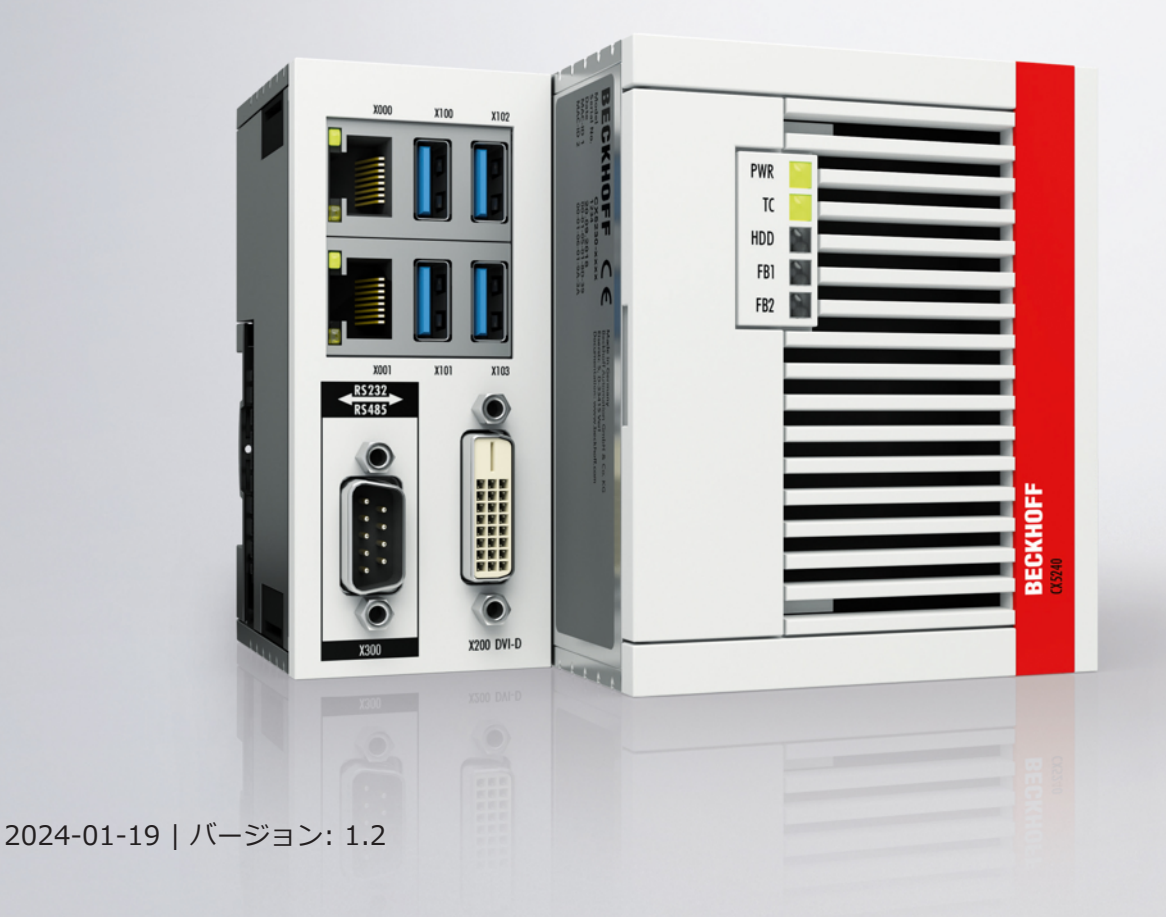

## **BECKHOFF**

# 目次

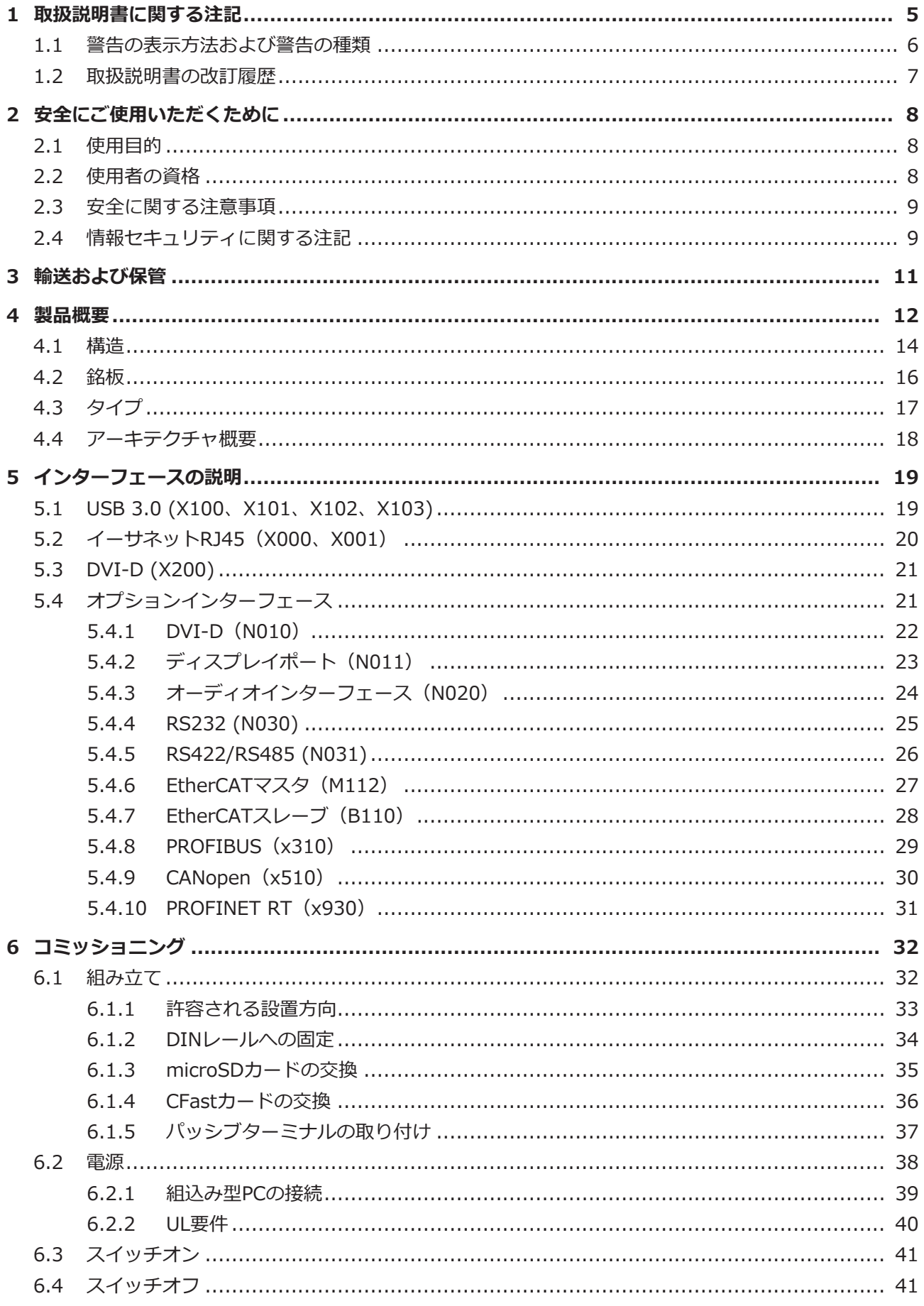

## **BECKHOFF**

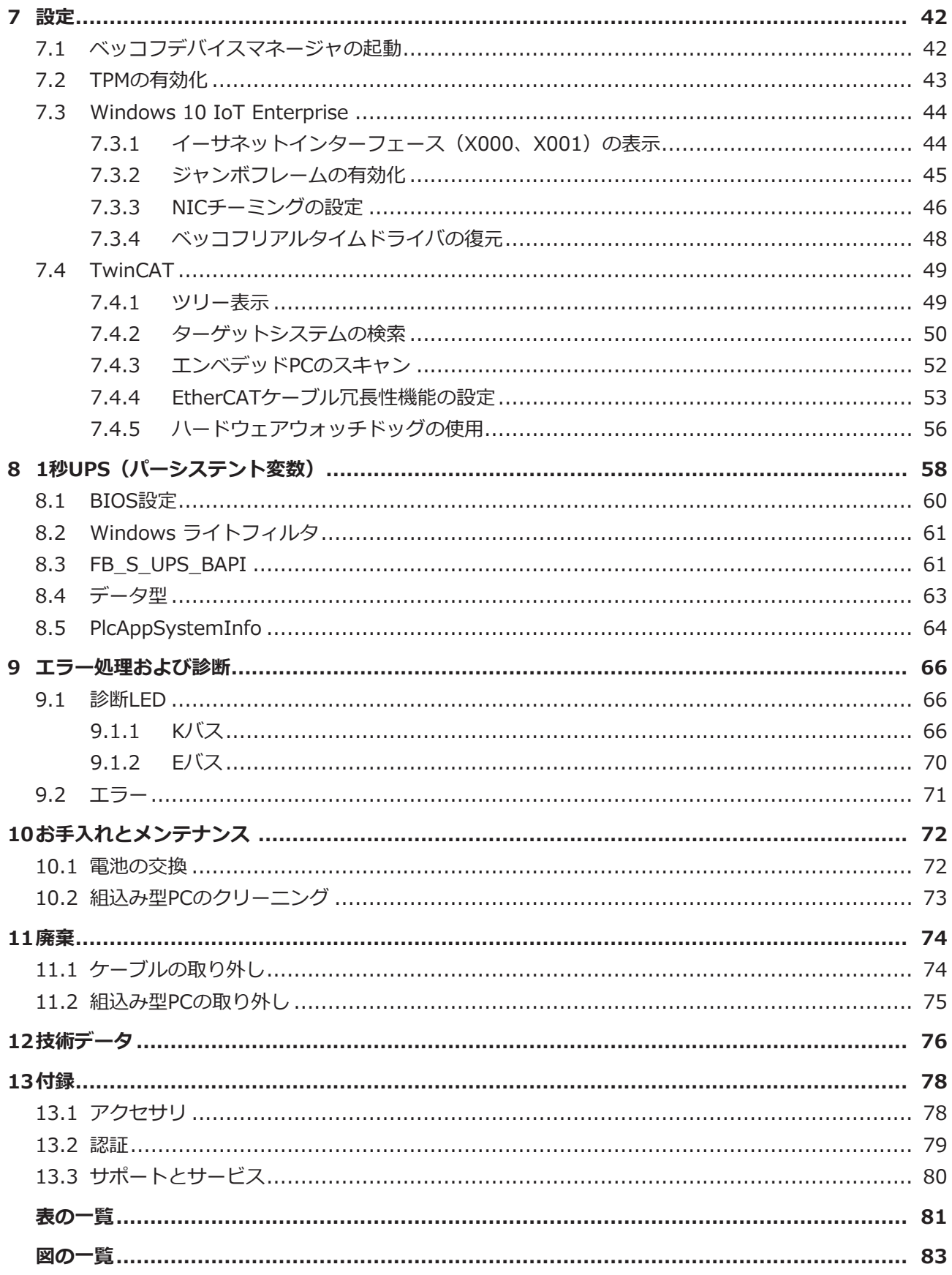

## <span id="page-4-0"></span>**1 取扱説明書に関する注記**

この説明書は対応する国内規格を熟知した、トレーニングを受けた制御、オートメーションエンジニアリン グの有資格者のみの使用を対象としています。

本製品の設置およびコミッショニングの際は、必ず以下の注意事項と説明に従ってください。 有資格者は、常に最新版のドキュメントを参照する管理義務があります。

本製品を使用する上での責任者は、本製品の用途および使用方法が、関連するすべての法律、法規、ガイド ラインおよび規格を含む、安全に関するすべての要件を満たしていることを確認してください。

#### **免責事項**

この取扱説明書の記載内容は、一般的な製品説明および性能を記載したものであり、場合により記載通りに 動作しないことがあります。

製品の情報・仕様は予告なく変更されます。

この説明書に記載されているデータ、図および説明に基づいて、既に納品されている製品の変更を要求する ことはできません。掲載されている写真やイラストと、実際の製品は異なる場合があります。この説明書は 最新でない可能性があります。必ず最新バージョンの説明書を参照してください。

#### **商標**

Beckhoff®, TwinCAT®, TwinCAT/BSD®, TC/BSD®, EtherCAT®, EtherCAT G®, EtherCAT G10®, EtherCAT P®, Safety over EtherCAT®, TwinSAFE®, XFC®, XTS®, XPlanar® は、Beckhoff Automation GmbH の登録商標です。

この取扱説明書で使用されているその他の名称は商標である可能性があり、第三者が独自の目的のために使 用すると所有者の権利を侵害する可能性があります。

#### **特許**

EtherCAT Technologyについては、欧州特許EP1590927、EP1789857、EP1456722および EP2137893、ドイツ特許DE102015105702に記載されていますが、これらに限定されるものではありま せん。

## **FtherCAT**

EtherCAT® は、Beckhoff Automation GmbHの登録商標および特許技術です。

#### **著作権**

© Beckhoff Automation GmbH & Co.KG, Germany. 明示的な許可なく、本書の複製、配布、使用、および他への内容の転載は禁止されています。 これに違反した者は損害賠償の責任を負います。ベッコフは、特許、実用新案、意匠の付与に関するすべて の権利を留保しています。

### <span id="page-5-0"></span>**1.1 警告の表示方法および警告の種類**

以下の警告が取扱説明書で使用されています。安全に関する指示事項はよくお読みになり、必ず指示に従っ てください。

#### **人的傷害に関する警告:**

**▲ 危険** 人命および健康に直ちに危害を及ぼします。  **警告**

人命および健康に危険を及ぼします。

 **注意**

軽傷の原因となる恐れがあります。

**物的損害と環境汚染に関連する警告:**

**注記**

環境汚染および機器損傷をもたらす恐れがあります。

#### **関連情報またはヒントを示す注記:**

この注記は、製品またはソフトウェアの取り扱いに役に立つ重要な情報を提供します。人命、製 品、または環境に対する直接的な危険はありません。

## <span id="page-6-0"></span>**1.2 取扱説明書の改訂履歴**

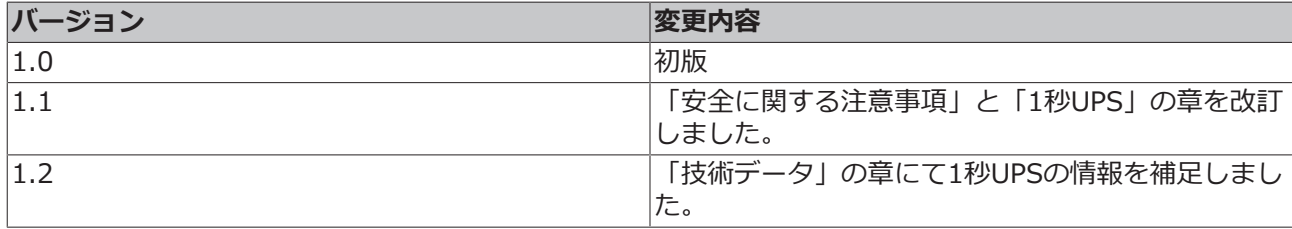

## <span id="page-7-0"></span>**2 安全にご使用いただくために**

人的傷害および機器の損傷を防止するために、安全に関する本章を読み、指示に従ってください。

#### **責任範疇**

すべての製品は、用途に適した特定のハードウェア構成およびソフトウェア構成を有する状態で供給されま す。公式なオプション以外でハードウェア構成またはソフトウェア構成を不正に変更することは禁止されて おり、このような変更が行われた場合、Beckhoff Automation GmbH & Co. KGは一切の責任を負いませ ん。

- 本取扱説明書を遵守しない行為
- 不適切な使用
- 訓練を受けていない担当者による使用
- 許可されていない交換部品の使用

### <span id="page-7-1"></span>**2.1 使用目的**

この組込み型PCは、自動化、ビジュアリゼーション、通信用に機械やシステムエンジニアリングで使用さ れる制御システムです。この組込み型PCは、制御盤やターミナルボックス内に取り付け、バスターミナル やEtherCATターミナルと一緒に使用して、センサからのデジタル信号やアナログ信号を受信して、それら の信号をアクチュエータに出力したり、上位のコントローラに転送したりすることを目的に設計されていま す。

本組込み型PCは、保護等級IP20の要件を満たす作業環境向けに設計されています。これには、指の保護と 最大12.5 mmの固形異物に対する保護が含まれますが、水に対する保護は含まれません。特に指定がない 限りは、湿度が高い環境や、粉じんが多い環境では使用できません。電気および技術データについて、指定 された制限値を遵守する必要があります。

#### **不適切な使用**

本組込み型PCは、以下の領域での使用には適していません。

- 爆発のおそれのある環境。
- 腐食性環境(腐食性ガスや腐食性化学物質など)を含む領域。
- 居住区域。居住区域で本機を使用する場合は、EMCに関連する法規およびガイドラインを遵守する必 要があります。また、シールド機能を備えた適切な筐体または制御ボックスに装置を設置する必要が あります。

### <span id="page-7-2"></span>**2.2 使用者の資格**

ベッコフのソフトウェアとハードウェアに関わる操作はすべて、制御およびオートメーションエンジニアリ ングの知識を持つ担当者が行ってください。担当者は、組込み型PCと関連ネットワークの管理に関する知 識が必要です。

全ての操作は制御プログラミングの知識を用いて行う必要があり、担当者は、オートメーションに関する最 新の法規およびガイドラインを熟知している必要があります。

### <span id="page-8-0"></span>**2.3 安全に関する注意事項**

設置時、およびネットワークとソフトウェアでの作業時には、以下の「安全に関する指示事項」に従ってく ださい。

#### **取り付け**

- 通電中のデバイスでは絶対に作業を行わないでください。設置、トラブルシューティング、またはメ ンテナンスの前に必ずデバイスの電源を切ってください。誤ってデバイスの電源が入らないように注 意してください。
- お客様の装置に関連する事故防止規制を遵守してください(電気機器や装置向けBGV A 3試験な ど)。
- 規格に準拠した接続を確保し、使用者に危険が及ばないようにしてください。規格に準拠した方法で データケーブルおよび電源ケーブルが敷設されていることを確認し、正しく接続されているか確認し てください。
- お客様のアプリケーションに関連するEMCガイドラインを遵守してください。
- 転極が原因で装置が損傷することがあるため、データ通信用ケーブルと電源ケーブルの転極を回避し てください。
- 接触時の静電気放電によって故障する恐れのある電子部品が装置に含まれています。DIN EN 61340-5-1/-3に準拠する、静電気放電に対する安全上の注意事項を遵守してください。

#### **ネットワークのセキュリティ対策**

- すべてのデバイスへのアクセス権を管理者に限定してください。
- 不正アクセスの危険を低減するために、初期パスワードを変更してください。
- ファイアウォールでデバイスを保護します。
- デバイスおよびネットワークへのアクセスと制御を制限するために、IEC 62443に準拠するITセキュ リティ対策を講じてください。

#### **ソフトウェアのセキュリティ対策**

- 悪意のあるソフトウェアに対するPCの感染率は、インストールされているアクティブなソフトウェア の数が多いほど高まります。
- 不要なソフトウェアをアンインストールするか無効にしてください。

ネットワークとソフトウェアの安全な取り扱いに関する詳細情報は、ベッコフ インフォメーションシステ ム:

[http://infosys.beckhoff.com](http://infosys.beckhoff.com/)を参照してください。

### **文書名** IPCセキュリティガイドライン

### <span id="page-8-1"></span>**2.4 情報セキュリティに関する注記**

Beckhoff Automation GmbH & Co. KG(ベッコフ)の製品は、オンラインアクセスが可能であれば、プ ラント、システム、機械、ネットワークの安全な運用をサポートするセキュリティ機能を備えています。セ キュリティ機能にもかかわらず、プラント、システム、機械、ネットワークをサイバー脅威から守るために は、運用のための全体的なセキュリティ コンセプトの作成、実施、継続的な更新が必要です。ベッコフが 販売する製品は、全体的なセキュリティ コンセプトの一部に過ぎません。お客様は、プラント、システ ム、機械、ネットワークへの第三者による不正アクセスを防止する責任を負います。ネットワークは、適切 な保護措置が講じられている場合にのみ、社内ネットワークまたはインターネットに接続すべきです。

また、ベッコフが推奨する適切な保護対策も遵守してください。情報セキュリティと産業セキュリティに関 する詳細は、<https://www.beckhoff.com/secguide>を参照してください。

ベッコフの製品とソリューションは常に進化し続けています。これはセキュリティ機能にも当てはまりま す。継続的な開発により、ベッコフでは、製品を常に最新の状態に保ち、アップデートが提供され次第、製 品にインストールすることを明示的に推奨しています。古いバージョンやサポートが終了した製品の使用 は、サイバー脅威のリスクを高めるおそれがあります。

ベッコフ製品の情報セキュリティ情報については、RSSフィードをご購読ください [https://](https://www.beckhoff.com/secinfo) [www.beckhoff.com/secinfo。](https://www.beckhoff.com/secinfo)

### <span id="page-10-0"></span>**3 輸送および保管**

#### **輸送**

#### **注記**

#### **湿気が原因の短絡**

低温での輸送中や大きな温度変動の際に湿気が発生することがあります。

組込み型PC内部の湿気の発生(結露)を避け、ゆっくりと室温に適応させるためにそのままにしてくださ い。結露が生じた場合、少なくとも12時間待ってから組込み型PCの電源を入れてください。

本製品は堅牢な設計ではありますが、強い振動や衝撃には敏感です。組込み型PCの輸送時は、以下から保 護する必要があります。

- 大きな機械的応力
- 配送する場合は納入時の梱包を使用

表 1: 各PCの寸法と重量。

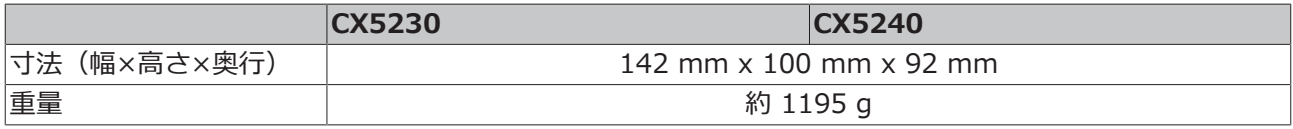

#### **保管**

• 保管温度が60℃を超える場合は、組込み型PCからバッテリーを取り外してください。取り外したバッ テリーは組込み型PCとは別に、0℃~30℃の温度の乾燥した環境で保管してください。 バッテリーを取り外すと、プリセットされた日付と時刻が失われます。

### <span id="page-11-0"></span>**4 製品概要**

CX5200シリーズには、プロセッサの種類とRAMの違いにより、2種類の組込み型PCがあります。CX52x0 組込み型PCは、以下の基本構成を備える本格的なPCです。

- CFastカードスロット
- microSDカードスロット
- 2つの独立したGbitイーサネットインターフェース
- 4つのUSB 3.0インターフェース
- 1つのDVI-Iインターフェース

本組込み型PCは、パーシステントデータメモリとして1秒UPSを内蔵しています。電源故障の場合、1秒 UPSはCFastカードまたはmicroSDカード上の最大1 MBのパーシステントデータを保存できます。OSとし ては、Microsoft Windows 10 IoT Enterprise 2019 LTSCまたはTwinCAT/BSDが使用可能です。

#### **拡張モジュール**

ベーシックCPUモジュールは、必要に応じて拡張し、追加のインターフェースを装備することができます。 そのためには、CX2500-xxxxシリーズのシステムモジュールやフィールドバスモジュールを、デバイスの 左側にあるマルチピン接続部に接続します。合計で1つを超えるモジュールを接続することはできません。

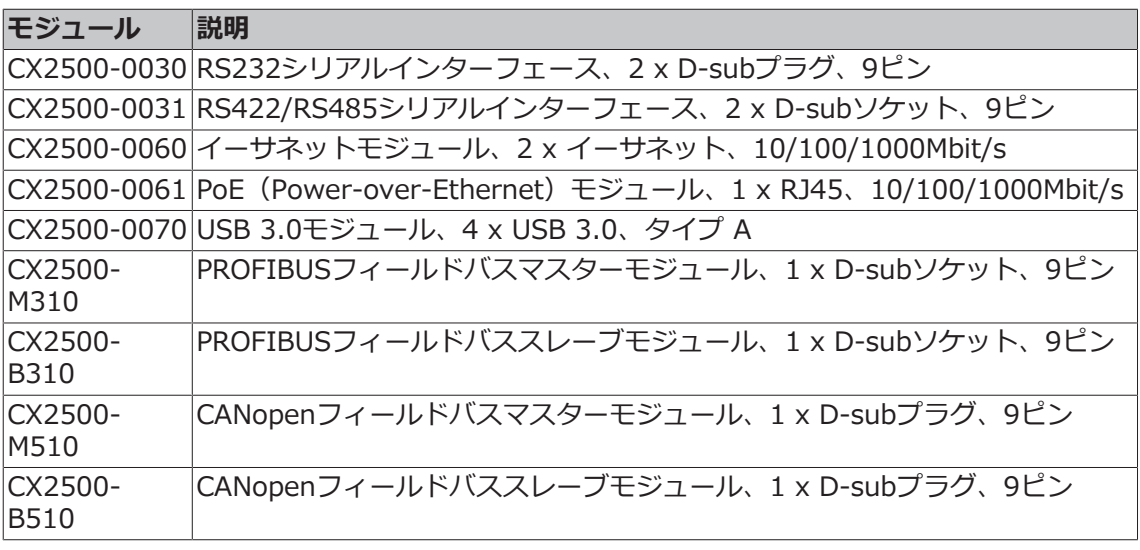

表 2: CX52x0では以下の拡張モジュールが利用可能です。

### **オプションインターフェース**

組込み型PCは、オプションインターフェースとともに注文することができます。オプションインターフェ ースは工場出荷時に取り付けられます。オプションインターフェースを後付けすることはできません。

表 3: CX52x0向けの提供可能なオプションインターフェース。

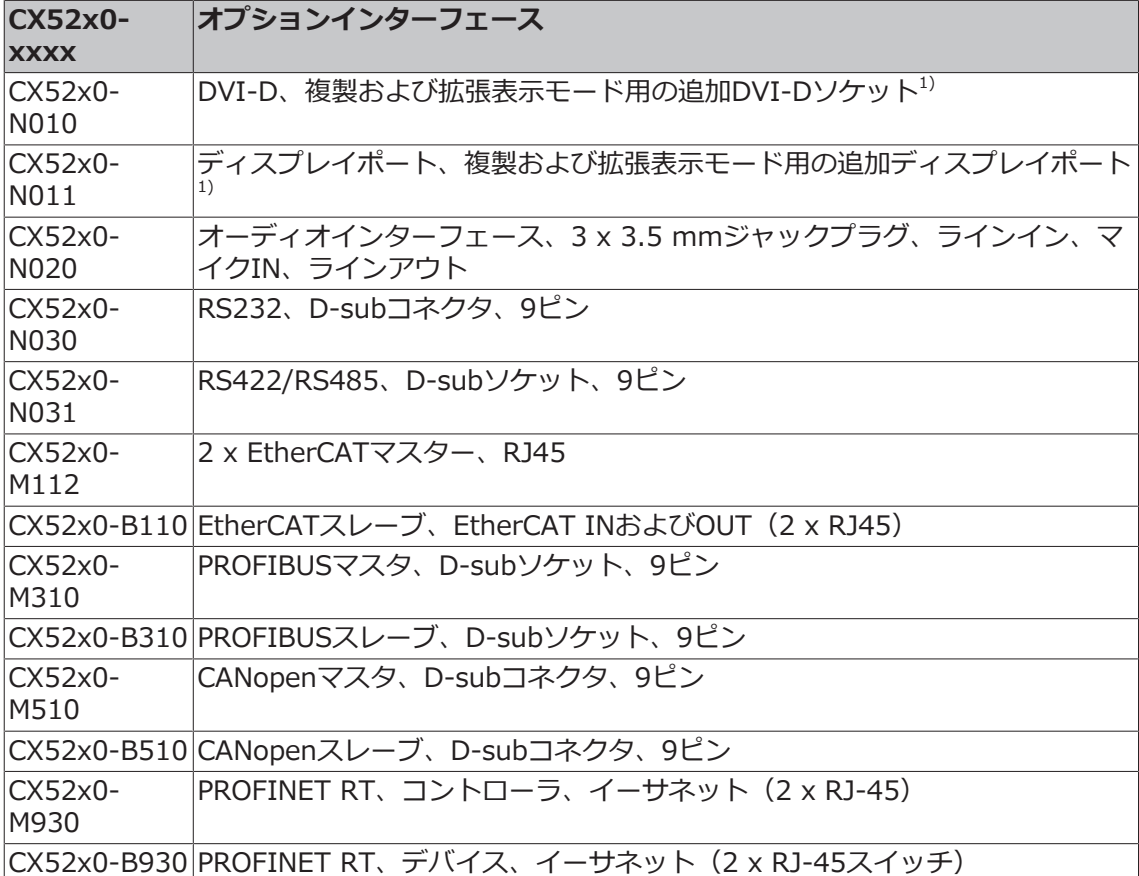

#### **電源ターミナル**

組込み型PCの電源ターミナルは本体右側にあります。バスターミナル(Kバス)またはEtherCATターミナ ル(Eバス)を電源ターミナルの右側に取り付けることができます。電源ターミナルは各バスシステム(K バスまたはEバス)を自動的に認識します。

#### **ソフトウェア**

TwinCATオートメーションソフトウェアと組み合わせると、CX52x0組込み型PCは、最大4つのユーザタス クを備える強力なIEC 61131-3 PLCになります。

また、モーション制御タスクを実行することもできます。必要なサンプリング時間に応じて、複数のサーボ 軸を制御することも可能です。単純なPTP制御に加え、より複雑な多軸機能(電子ギア、カムプレート、フ ライングソーなど)を実行することが可能です。

制御タスクのリアルタイム実行に加え、TwinCATリアルタイムカーネルは、ソフトウェアインターフェー ス(ADSやOPCなど)を経由してリアルタイムコンポーネントと通信するためにユーザインターフェース (HMI)に十分な通信時間を確保します。

### **これについて参照する**

<span id="page-13-0"></span>■ [技術データ \[](#page-75-0)▶ [76\]](#page-75-0)

### **4.1 構造**

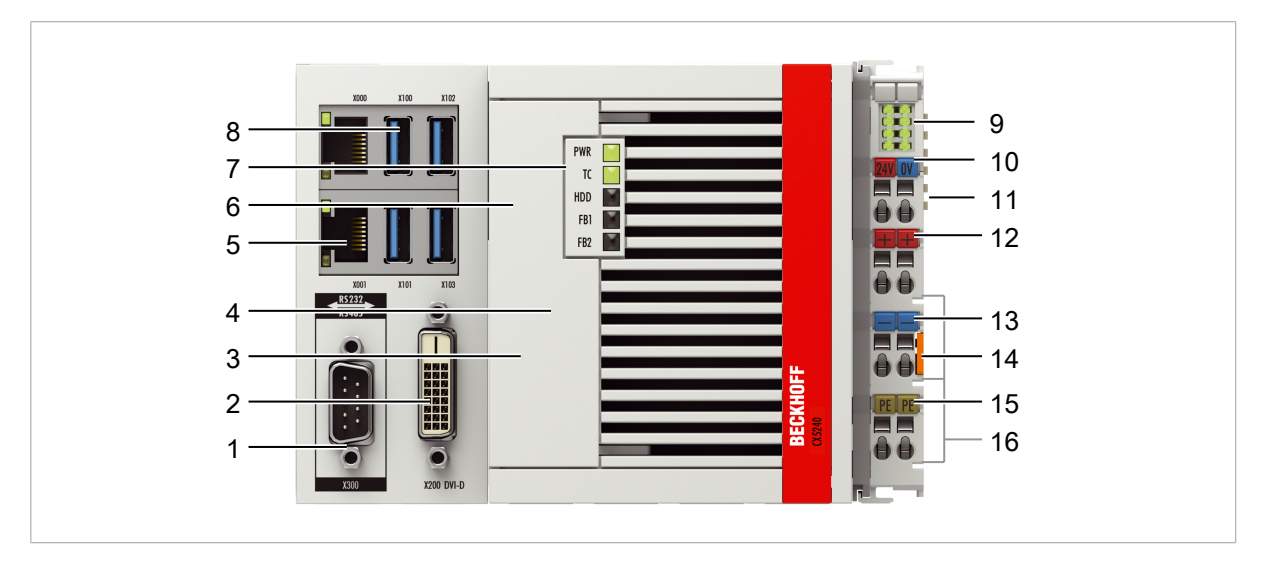

図 1: CX5240組込み型PCの構成例。

## **BECKHOFF**

#### 表 4: 構成の凡例。

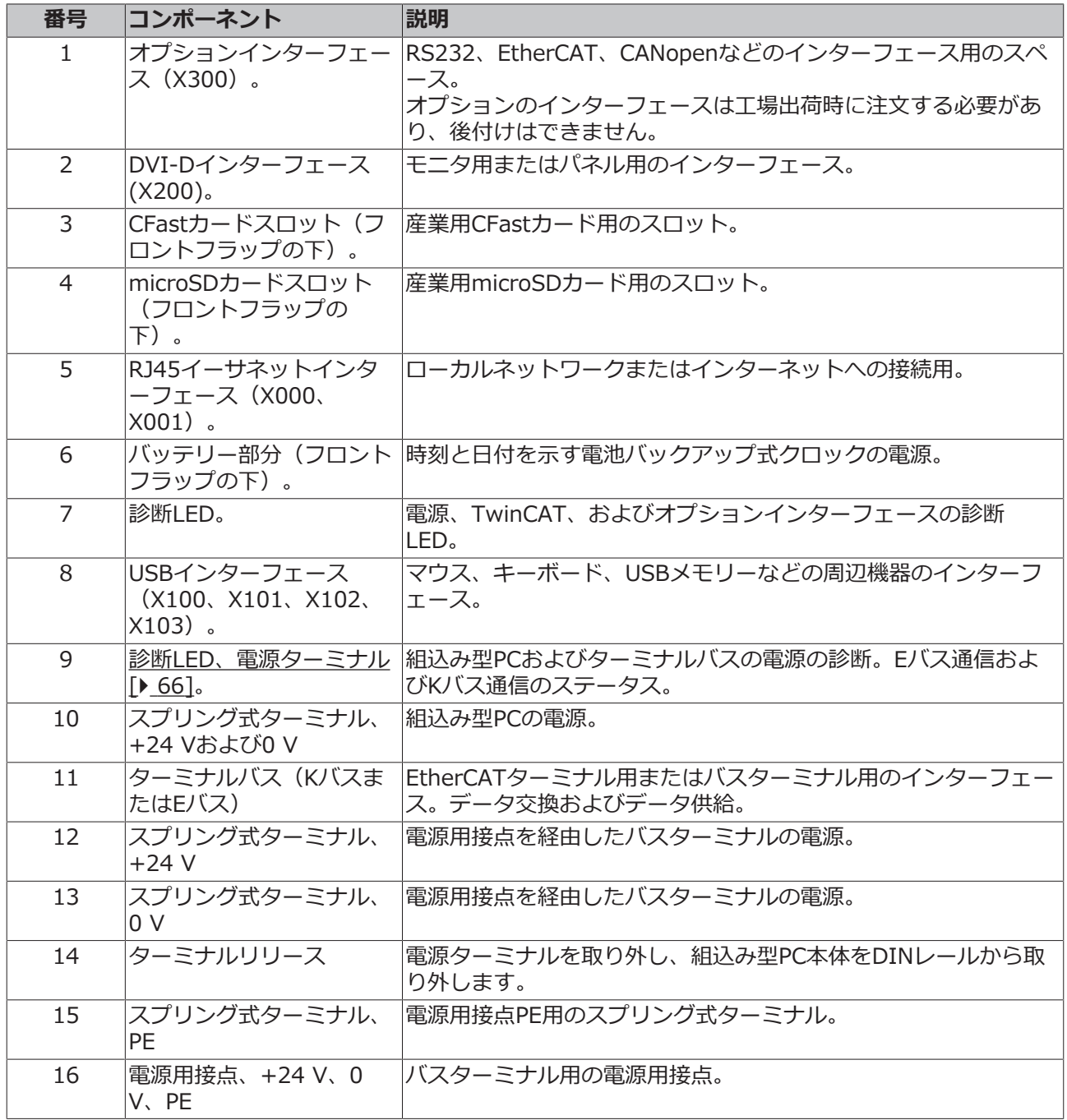

## <span id="page-15-0"></span>**4.2 銘板**

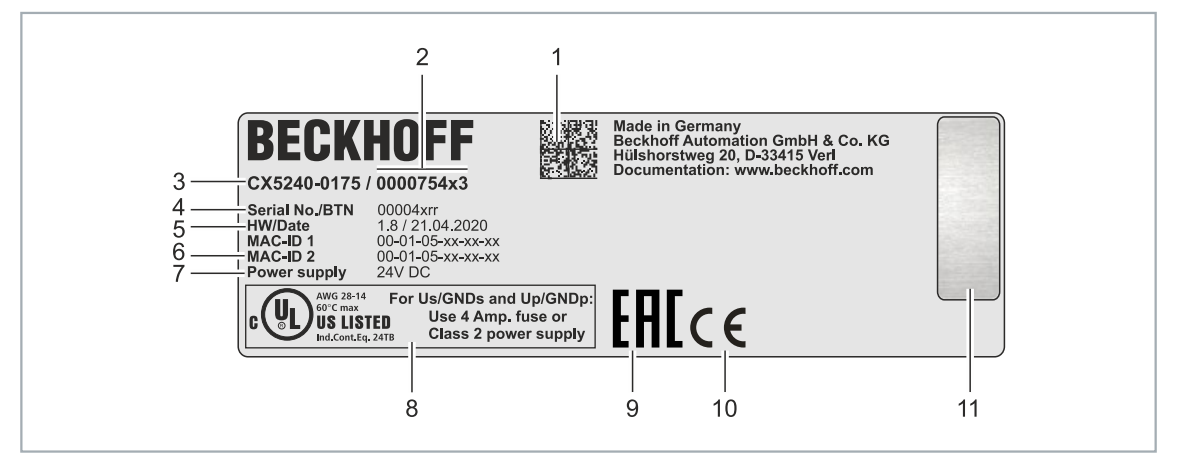

図 2: 銘板の例

表 5: 銘板に記載される情報です。

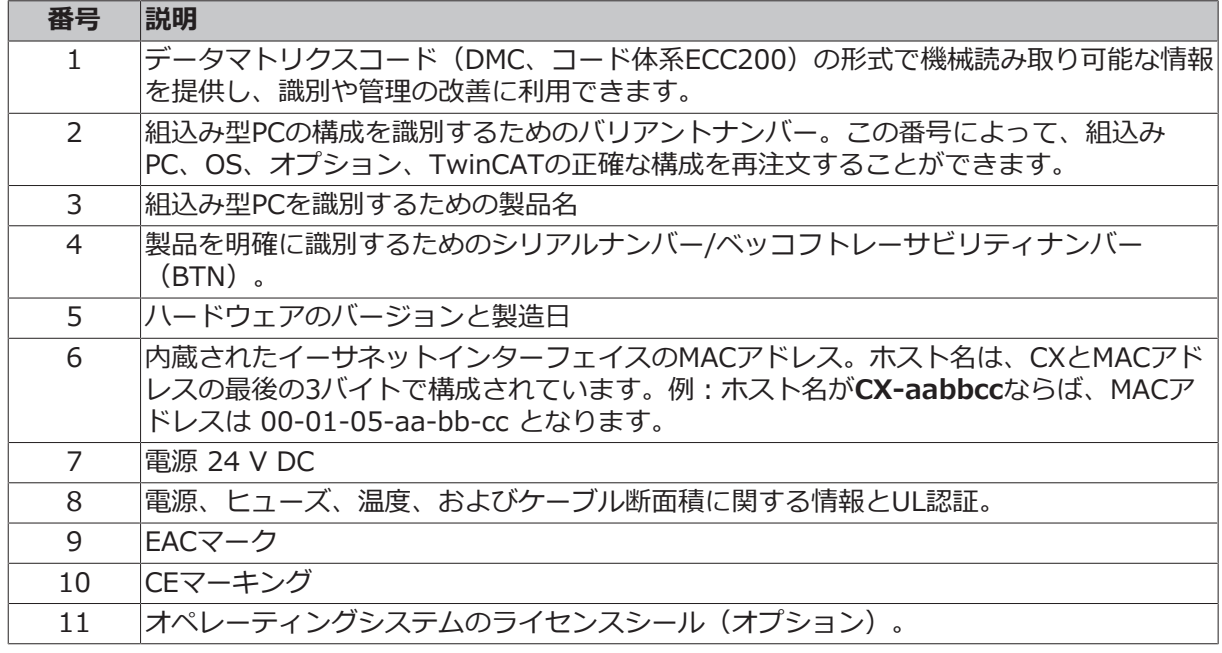

## <span id="page-16-0"></span>**4.3 タイプ**

CX52x0組込み型PCは、さまざまなソフトウェアオプションとともに注文できます。この概要と銘板に関す る情報に基づいて、組込み型PCのTwinCATバージョンとOSを確認してください。

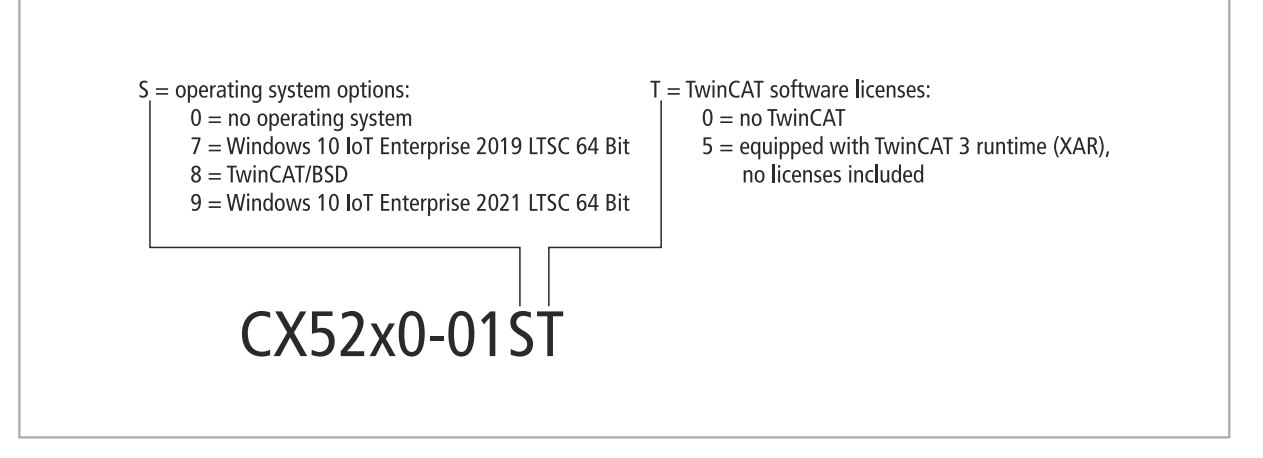

図 3: CX52x0組込み型PCの型番構成。

組込み型PC CX5230およびCX5240は、以下のソフトウェアオプションとともに提供可能です。

表 6: CX52x0、ソフトウェアの注文情報。

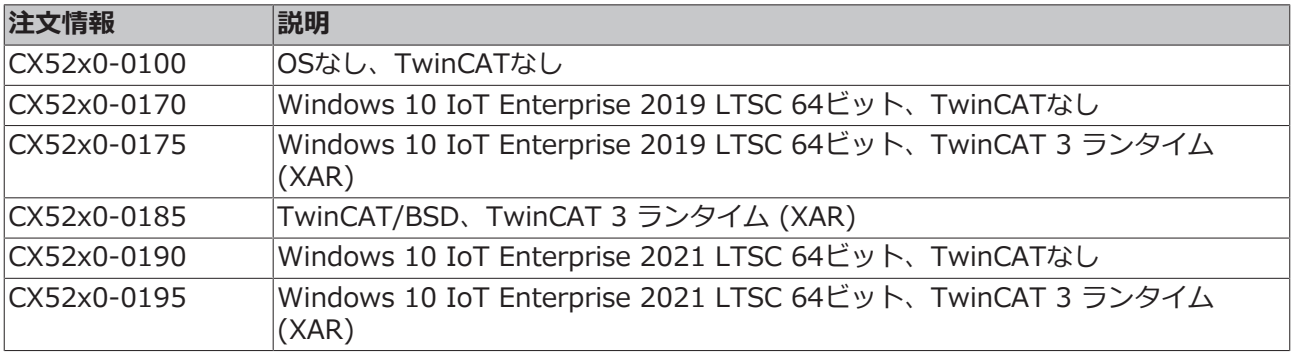

TwinCAT/BSD搭載のCX52x0 Embedded PCには、20 GB以上の容量を持つCFastカードが必要です。 Microsoft Windows 10 IoT Enterprizeには、40 GB以上の容量を持つCFastカードが必要です。

### <span id="page-17-0"></span>**4.4 アーキテクチャ概要**

CX52x0製品群の組込み型PCはすべて、アーキテクチャが同じです。これについて次に説明します。

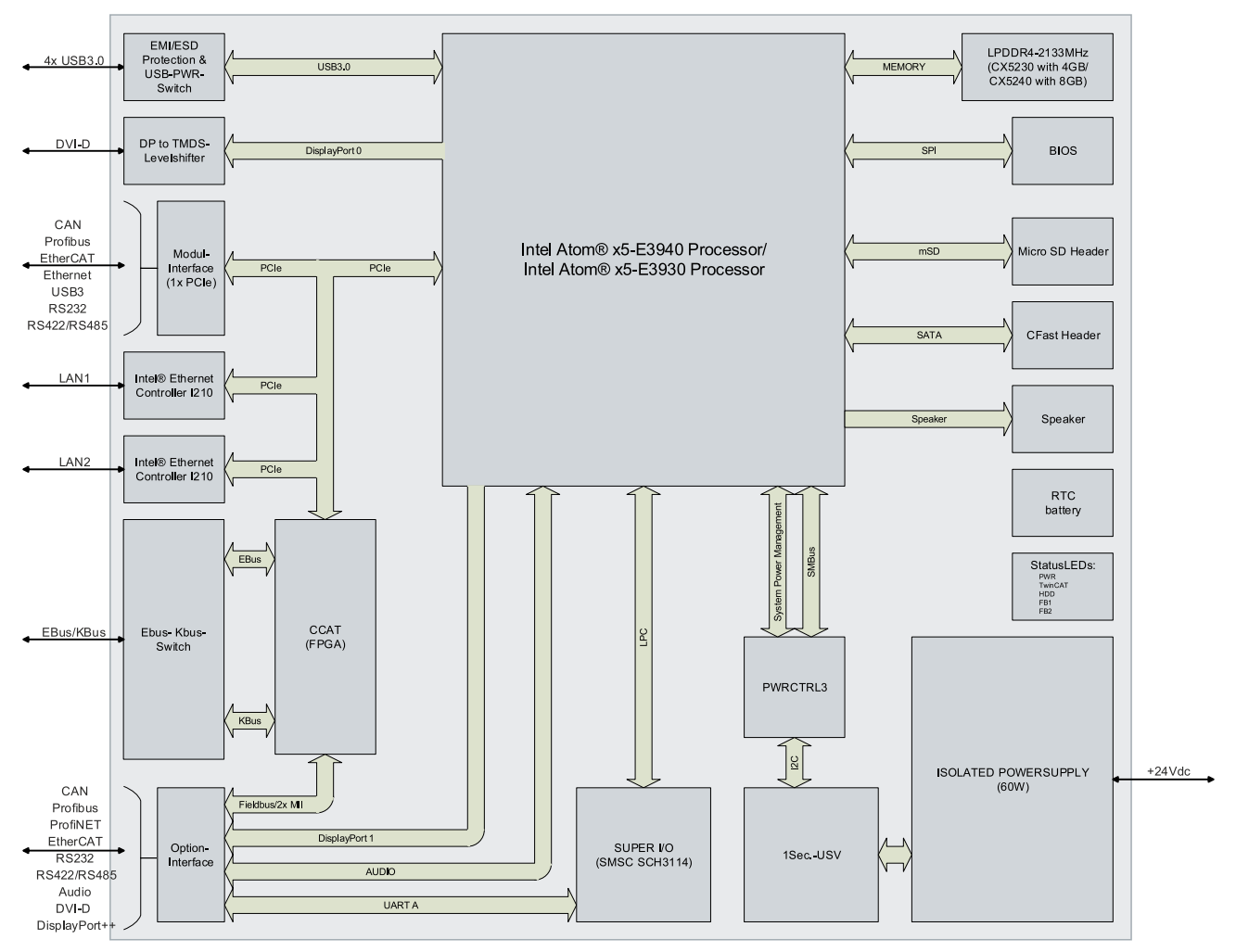

CX52x0組込み型PCは、Intelが開発したIntel Atomマイクロアーキテクチャに基づいています。以下の CPUが使用されています。

- Intel<sup>®</sup> Atom™ x5-E3930 (デュアルコア)
- Intel<sup>®</sup> Atom<sup>™</sup> x5-E3940 (クアッドコア)

数値演算ユニットに加え、CPUにはメモリコントローラとグラフィックスコントローラも搭載されていま す。これらのプロセッサはIntel® HDグラフィックスコアを使用しています。CPUの詳細については、Intel に問い合わせてください。メモリはCPUに直接接続されています。組込み型PCは、2つのメモリ構成(4GB または8GBのDDR4 RAM)で提供可能です。メモリは拡張できません。

CPUは、すべての必要なインターフェースを提供します。

- 2つのIntel® i210ギガビットイーサネットコントローラのそれぞれに1つのPCIレーン
- 4x USB 3.0 (インターフェース)
- DVI-Dインターフェース(CX52x0-N010では2つ目のインターフェースはオプション)
- Kバス/EバスのFPGA用の1つのPCIe
- CFastカードインターフェース用の1つのSATA
- microSDカードインターフェース用の1つのIDE

USB、DVI、LANインターフェースは、標準インターフェースです。これらの標準インターフェースをもつ デバイスは、これらのインターフェースに接続して使用することができます。

## <span id="page-18-0"></span>**5 インターフェースの説明**

### <span id="page-18-1"></span>**5.1 USB 3.0 (X100、X101、X102、X103)**

組込み型PCは、キーボード、マウス、タッチスクリーン、およびその他の入力デバイスまたはデータスト レージデバイスを接続するための4つの独立したUSBインターフェースを搭載しています。

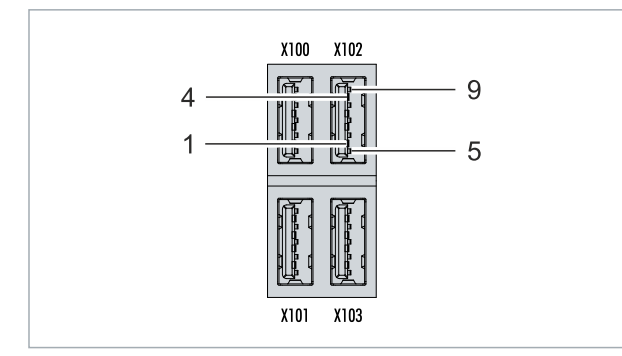

図 4: USBインターフェース(X100、X101、X102、X103)。

USBインターフェースはタイプAで、USB 3.0仕様に準拠しています。

表 7: USBインターフェース (X100、X101、X102、X103) のピン割り当て。

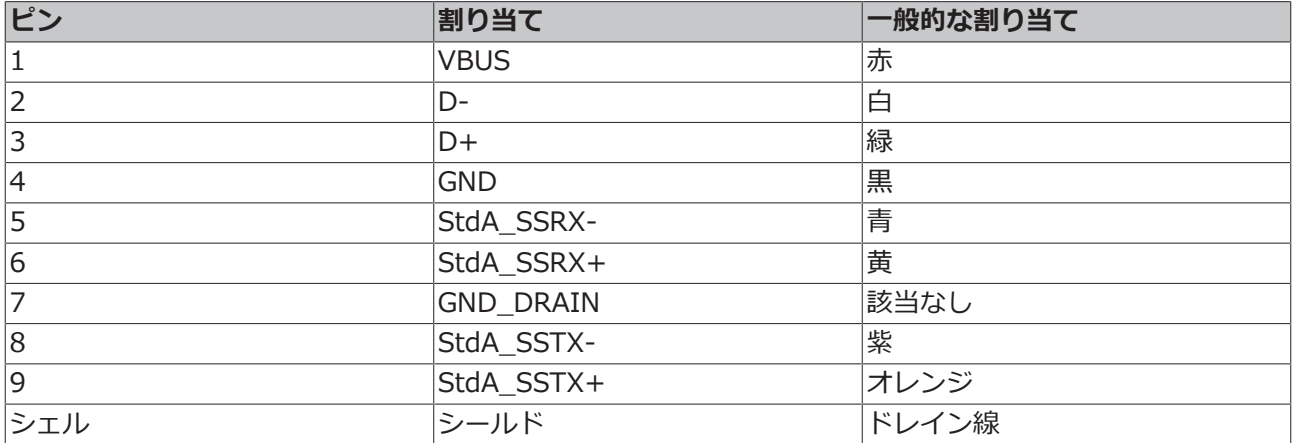

接続機器の消費電力に注意してください。インターフェース1つにつき、900mAと4.5W以上の電力を出力 することはできません。USBインターフェースは、最大5Gbit/sのデータレートをサポートしています。

## <span id="page-19-0"></span>**5.2 イーサネットRJ45(X000、X001)**

2つのイーサネットインターフェースは独立しています。スイッチは内蔵されていません。独立したイーサ ネットインターフェースをさまざまな方法で構成することができます。納入時は、イーサネットインターフ ェース (X000、X001)はEtherCAT通信用に設定されています。

ライントポロジを構成する場合、追加でスイッチが必要ですので注意してください。

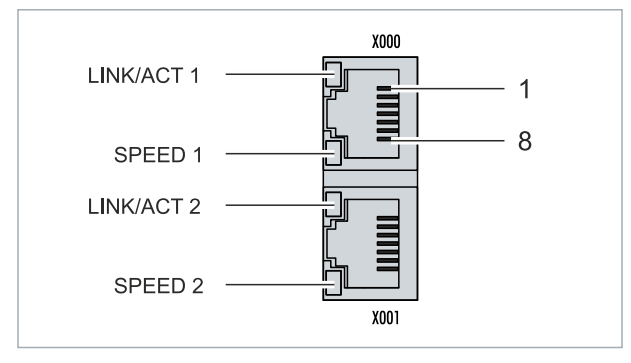

図 5: イーサネットインターフェース(X000、X001)。

両方のイーサネットインターフェースが10 / 100 / 1000 Mbitの速度に達します。インターフェースの左 のLEDは接続状態を示します。上側のLED(LINK/ACT)は、インターフェースがネットワークに接続され ているかどうかを示します。接続されている場合、LEDは緑に点灯します。インターフェースでのデータ転 送の進行中は、LEDが点滅します。

下側のLED(SPEED)は接続速度を示します。速度が10 Mbitである場合、LEDは点灯しません。速度が 100 Mbitである場合、LEDは緑に点灯します。速度が1000 Mbit(ギガビット)である場合、LEDの色は赤 です。

表 8: イーサネットインターフェースX000およびX001、ピン割り当て。

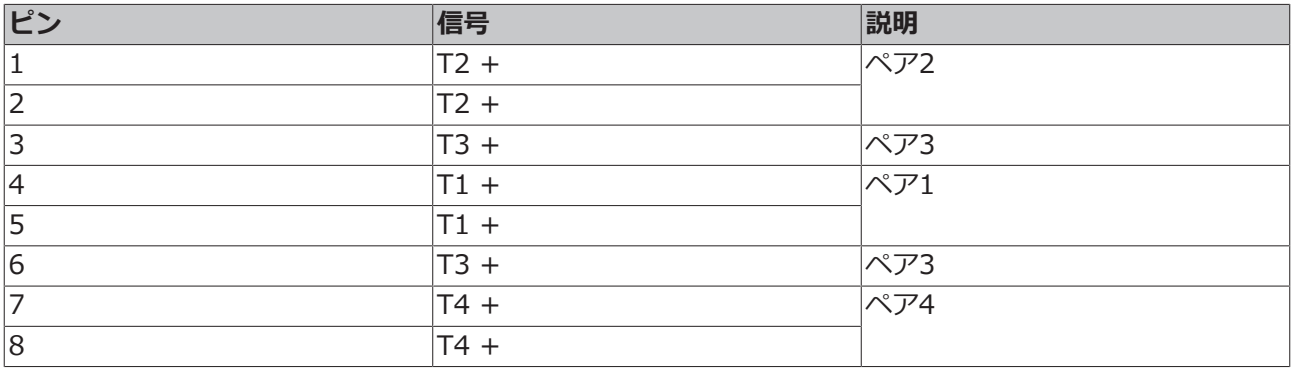

## <span id="page-20-0"></span>**5.3 DVI-D (X200)**

DVI-Dインターフェース (X200) はデジタルデータを転送し、デジタルディスプレイへの接続に適してい ます。ディスプレイまたはベッコフコントロールパネルの解像度は、出力デバイスからの距離によって異な ります。最長距離は5 mです。ベッコフは、DVIエクステンションを内蔵した各種パネルを提供していま す。最長で50mのケーブル配線が可能となります。

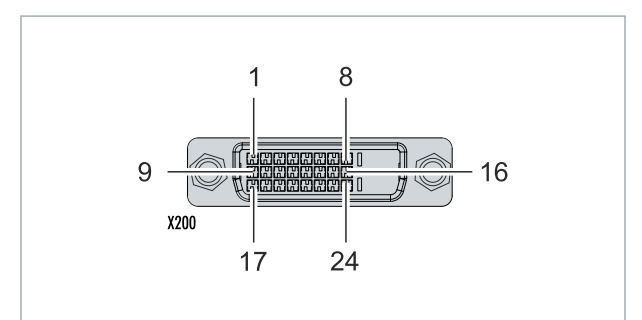

図 6: DVI-DインターフェースX200。

表 9: DVI-DインターフェースX200、ピン割り当て。

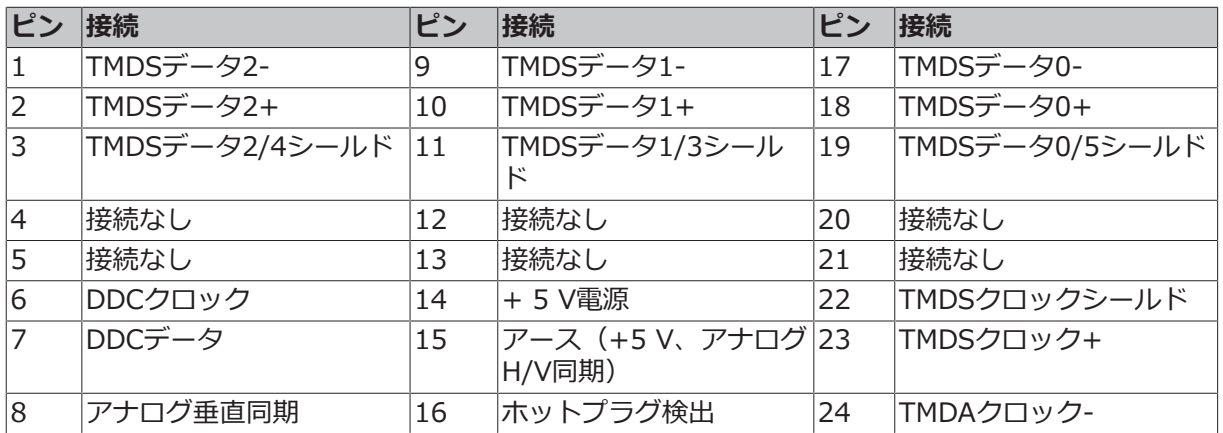

表 10: DVI-DインターフェースX200、モニタでの解像度。

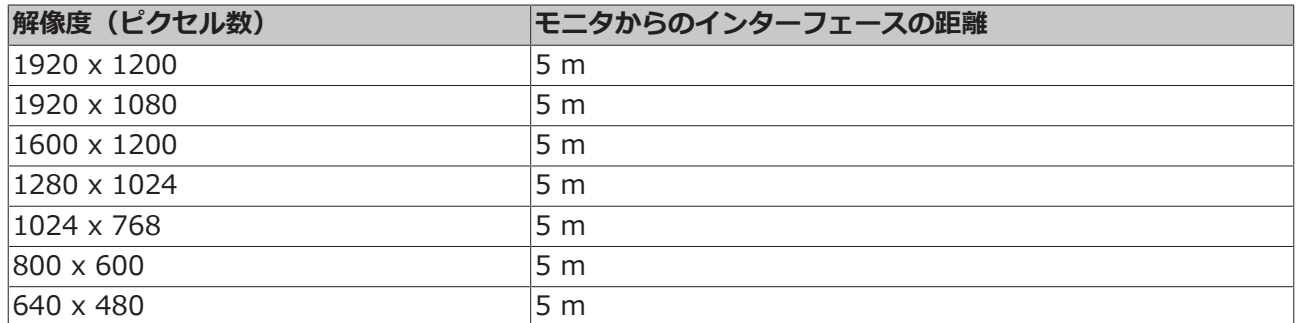

組込み型PCは、DVI規格に基づき、より高い解像度もサポートしています。1920 x 1200ピクセルの最高 解像度を設定できます。この解像度が達成されるかどうかは、モニタ、ケーブル品質、およびケーブル長に よって決まります。

## <span id="page-20-1"></span>**5.4 オプションインターフェース**

オプションインターフェースとは、工場出荷時に様々な信号形式を装備することができ、組込み型PCを基 本的な機器から拡張することができる追加のインターフェースです。オプションのインターフェースは事前 に注文する必要があり、後付けすることはできません。

### <span id="page-21-0"></span>**5.4.1 DVI-D(N010)**

DVI-Dインターフェース (X300) はデジタルデータを転送し、デジタルディスプレイへの接続に適してい ます。ディスプレイまたはベッコフコントロールパネルの解像度は、出力デバイスからの距離によって異な ります。最長距離は5 mです。ベッコフは、「DVIエクステンション」を内蔵した各種パネルを提供してい ます。これにより、最長で50 mのケーブル配線が可能となります。

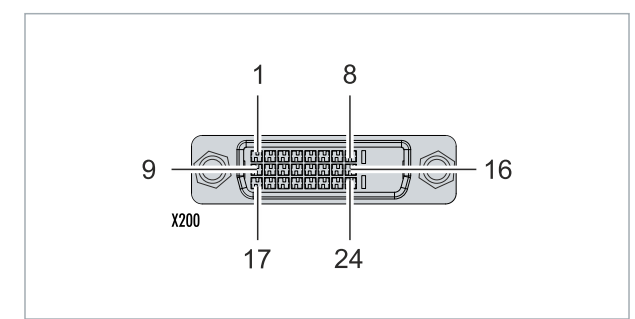

図 7: DVI-DインターフェースX300。

表 11: DVI-DインターフェースX300、ピン割り当て。

| ピン             | 接続             | ピン | 接続                         | ピン           | 接続             |
|----------------|----------------|----|----------------------------|--------------|----------------|
|                | TMDSデータ2-      | 9  | TMDSデータ1-                  | 17           | TMDSデータ0-      |
| $\overline{2}$ | TMDSデータ2+      | 10 | TMDSデータ1+                  | 18           | TMDSデータ0+      |
| 3              | TMDSデータ2/4シールド | 11 | TMDSデータ1/3シール<br>ド         | $ 19\rangle$ | TMDSデータ0/5シールド |
| 14             | 接続なし           | 12 | 接続なし                       | 20           | 接続なし           |
| 5              | 接続なし           | 13 | 接続なし                       | 21           | 接続なし           |
| 6              | DDCクロック        | 14 | + 5 V電源                    | 22           | TMDSクロックシールド   |
| 7              | DDCデータ         | 15 | アース (+5 V、アナログ23<br>H/V同期) |              | TMDSクロック+      |
| $\overline{8}$ | アナログ垂直同期       | 16 | ホットプラグ検出                   | 24           | TMDAクロック-      |

表 12: DVI-DインターフェースX300、モニタでの解像度。

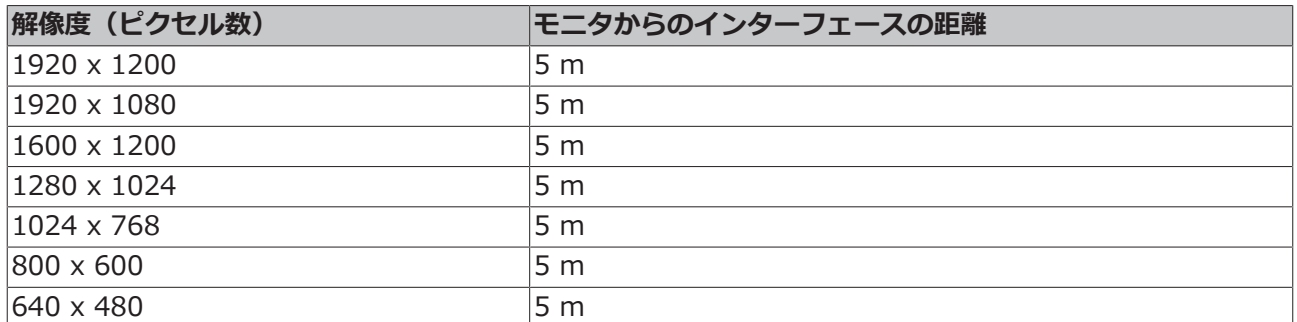

組込み型PCは、DVI規格に基づきより高い解像度もサポートしています。1920 x 1200ピクセルの最高解 像度を組込み型PCで設定できます。この解像度が達成されるかどうかは、モニタ、ケーブル品質、および ケーブル長によって決まります。

### <span id="page-22-0"></span>**5.4.2 ディスプレイポート(N011)**

ディスプレイポートは画像とオーディオ信号を同時に転送するため、パネルまたはモニタを組込み型PCに 接続するのに適しています。

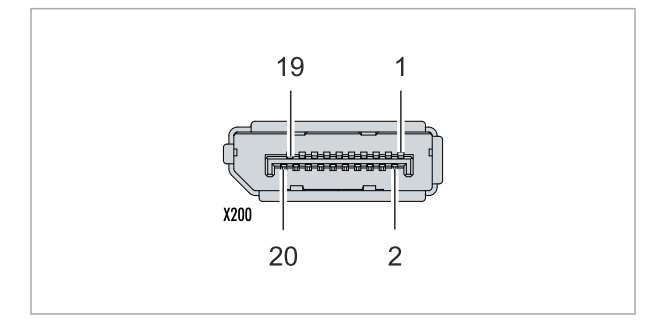

図 8: ディスプレイポートX300。

ディスプレイポートのバージョン1.1a(ディスプレイポート++)が組込み型PCに取り付けられています。 ディスプレイポートからDVI-Dへのアダプタ、またはディスプレイポートからHDMIへのアダプタを使用す れば、ディスプレイポートと組込み型PCを直接接続することなく、モニタを接続することができます。

表 13: ディスプレイポート、ピン割り当て。

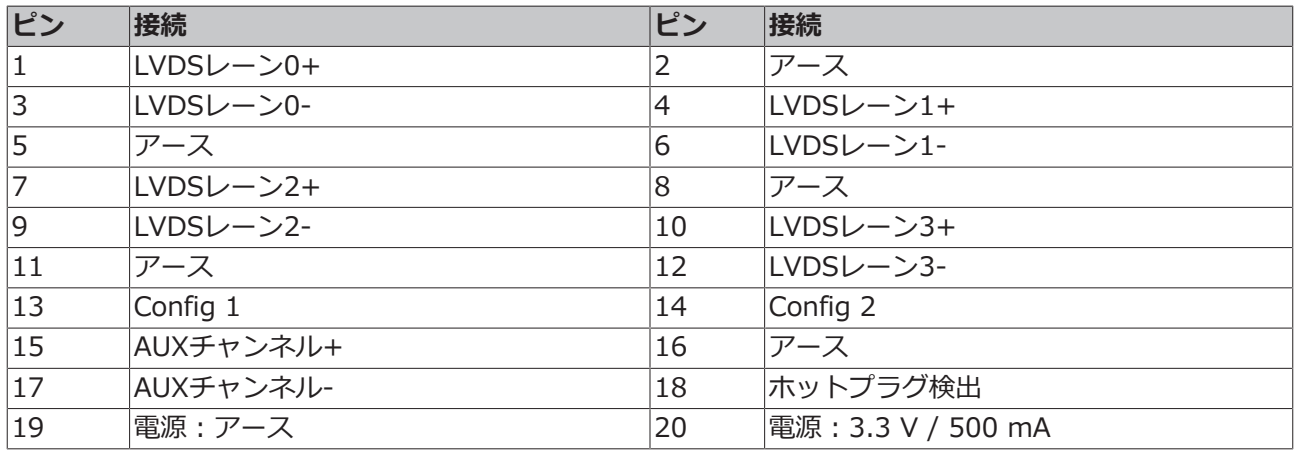

表 14: ディスプレイポートX300、モニタでの解像度。

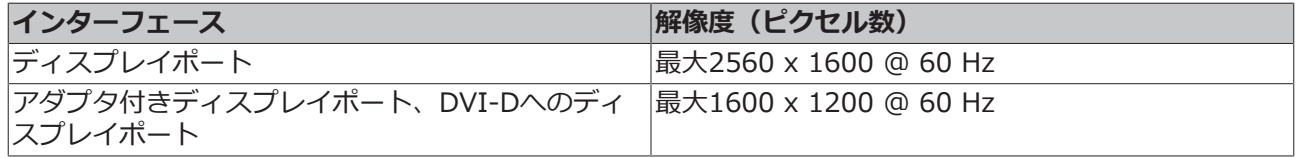

### <span id="page-23-0"></span>**5.4.3 オーディオインターフェース(N020)**

「LINE IN」(X300)および「MIC IN」(X301)という2つの入力を使用できます。「LINE OUT」イン ターフェース(X302)はオーディオ信号出力用です。3.5 mmソケットがジャックプラグ用に設計されて います。これは、最大出力が200 mWのヘッドホンを接続するために使用することもできます。

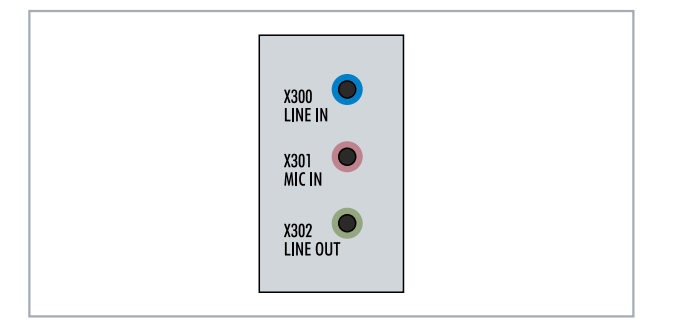

図 9: オーディオインターフェースX300、X301、X302。

これらのオーディオインターフェースは、OS経由でアクセスできます。オーディオインターフェースは、 ステレオ出力/入力とマイクロホン用シングルチャンネル入力を用いて、標準でステレオモードで動作しま す。これらの入力は、示されたとおりに接続する必要があります。

左チャンネルはジャックプラグの先端を経由して転送され、右チャンネルは最初のリングを経由して転送さ れます。残りのスリーブは接地に使用されます。

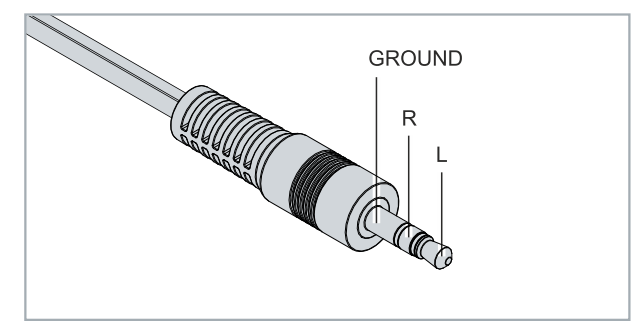

図 10: Line In / Line Out X300、X302ジャックプラグ。

表 15: Line In /Line Outジャックプラグ、ピン割り当て。

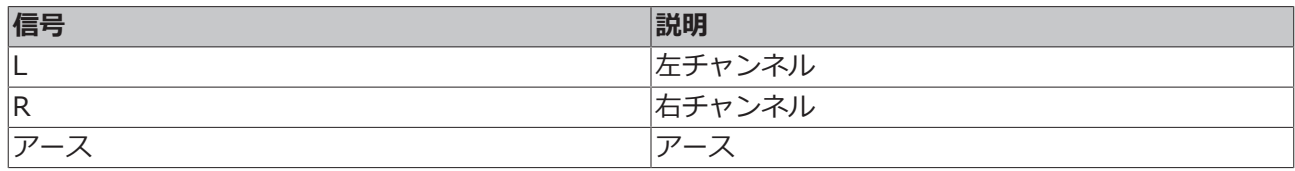

単一のチャンネルは先端を経由して転送され、残りのスリーブは接地に使用されます。

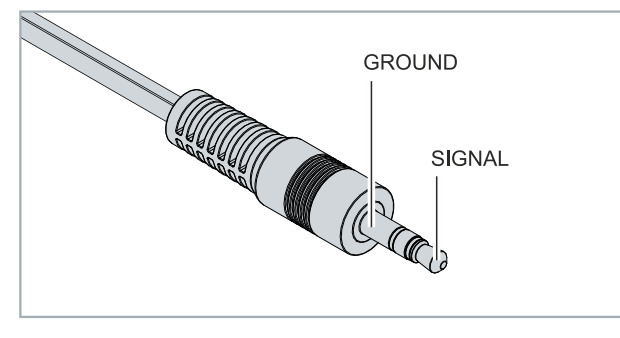

図 11: マイクIN X301ジャックプラグ。

### <span id="page-24-0"></span>**5.4.4 RS232 (N030)**

オプションのN030インターフェースはRS232インターフェース(X300)です。RS232インターフェース はD-sub 9ピンコネクタに実装されています。

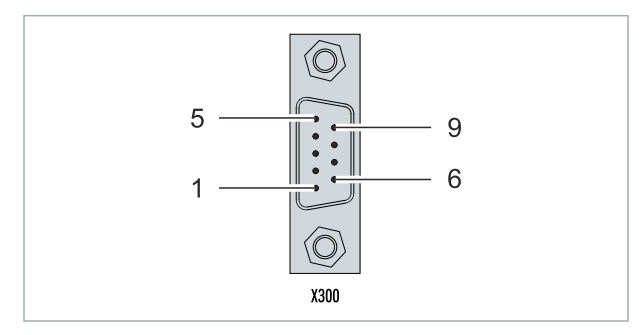

図 12: RS232インターフェースX300。

両方のチャンネルの最大ボーレートは115 kbitです。インターフェースパラメータは、OSまたはPLCプラ グラムから設定します。

表 16: RS232インターフェースX300、ピン割り当て。

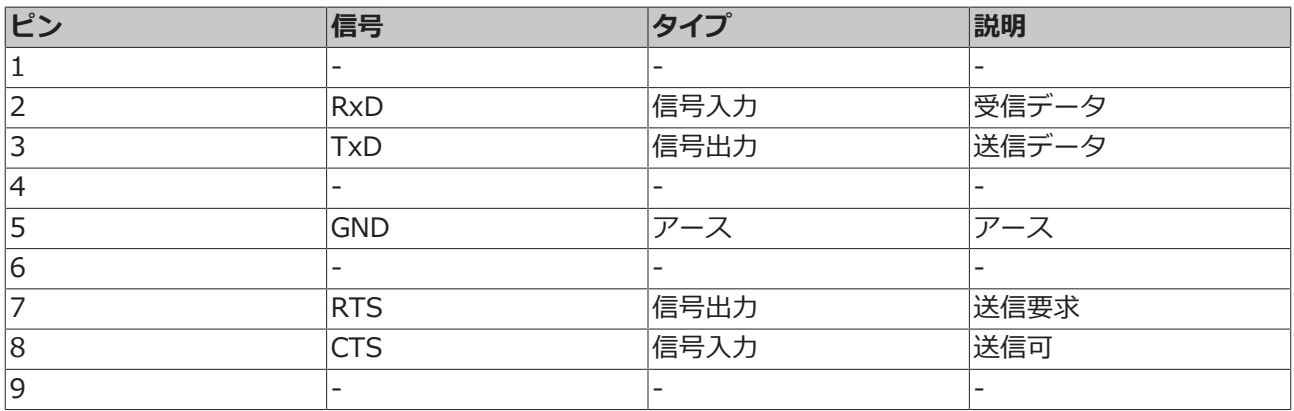

### <span id="page-25-0"></span>**5.4.5 RS422/RS485 (N031)**

オプションのN031インターフェースはRS422またはRS485インターフェース(X300)です。インターフ ェースは9ピンのD-subソケットとなります。

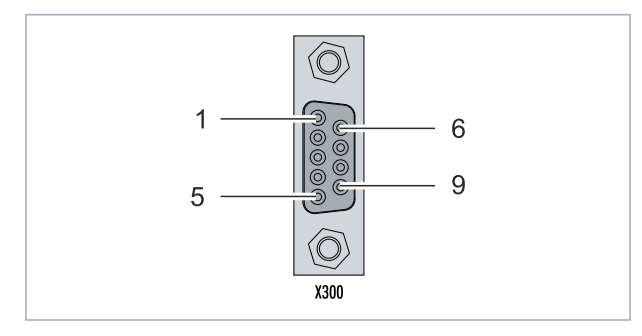

図 13: RS485インターフェースX300。

両方のチャンネルの最大ボーレートは115 kbitです。インターフェースパラメータは、OSまたはPLCプラ グラムから設定します。

表 17: RS422/485インターフェース、ピン割り当て。

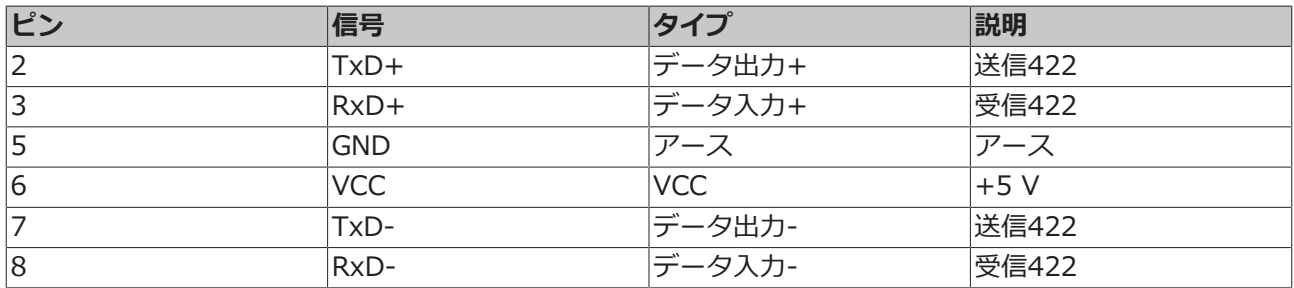

RS485では、ピン2と3(データ+)を接続し、ピン7と8(データ–)を接続する必要があります。

このインターフェースは納入時にデフォルトで以下のようにパラメータ設定されています。

表 18: デフォルト設定、RS485 エコーなし終点あり(終端処理済み)。

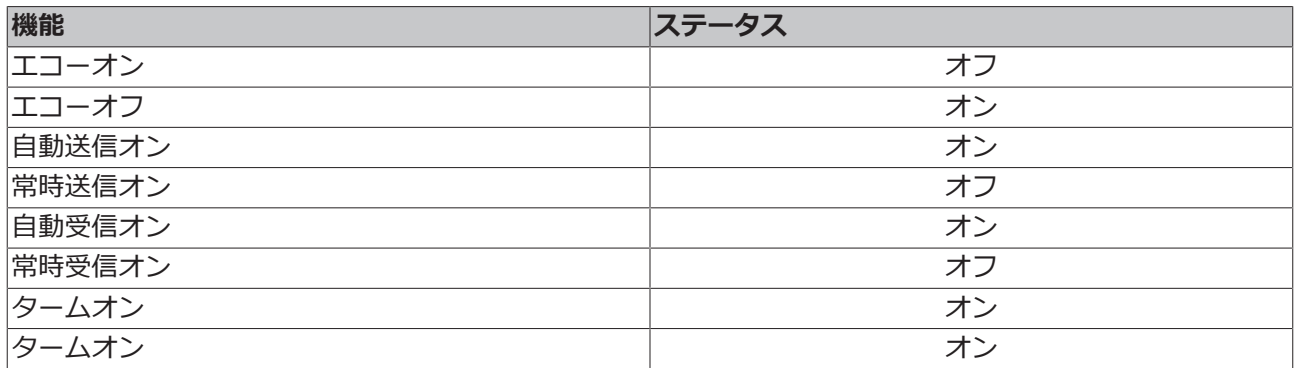

#### **RS485インターフェースのその他のオプション**

RS485 インターフェースのその他のオプションは、工場出荷時に注文できます。提供可能なオプションは 以下のとおりです。

- N031-0001 RS485 エコーあり終点あり(終端処理済み)。
- N031-0002 RS485 エコーなしスタブなし(終端なし)。
- N031-0003 RS485 エコーありスタブあり(終端なし)。
- N031-0004 RS422 全二重終点(終端処理済み)。

RS485インターフェースを後付けで追加することはできません。必要な場合は必ず工場出荷時に注文してく ださい。

### <span id="page-26-0"></span>**5.4.6 EtherCATマスタ(M112)**

最新世代の組込み型PCは、EtherCATマスターインターフェース(M112)をオプションとして注文できま す(工場出荷時取り付け)。デバイス上で、オプションのM112インターフェースはX300と呼ばれます。 このオプションでは合計3つのEtherCATマスタが使用できます。うち2つはデバイスの前面、1つはターミ ナルセグメントの右側で使用できます。

EtherCATマスタはFPGAとの直接接続により完全にDC同期しています。EtherCATマスタの同期、または EtherCATリングを互いに同期させるための外部同期は不要です。この機能は、同期するEtherCATマスタが 必要な小型のXTSシステムなどに特に役立ちます。オプションのインターフェースはEtherCAT冗長化にも 使用できます。2つの上位イーサネットインターフェースは、他のアプリケーションにも使用できます。

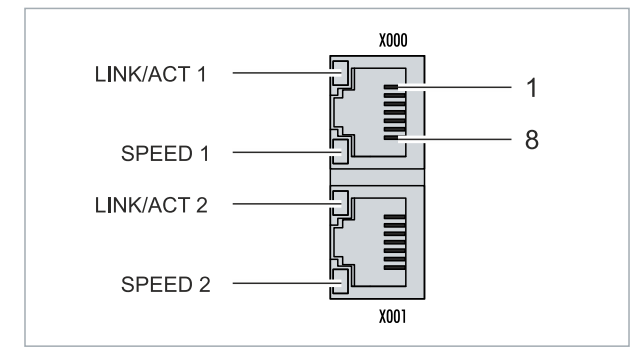

図 14: EtherCATマスターインターフェースX300。

EtherCATの受信ポートは、上側のLANインターフェースに接続されています。下側のLANインターフェー スは、信号を他のEtherCATマスターデバイスに中継します。

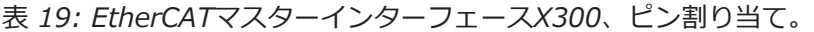

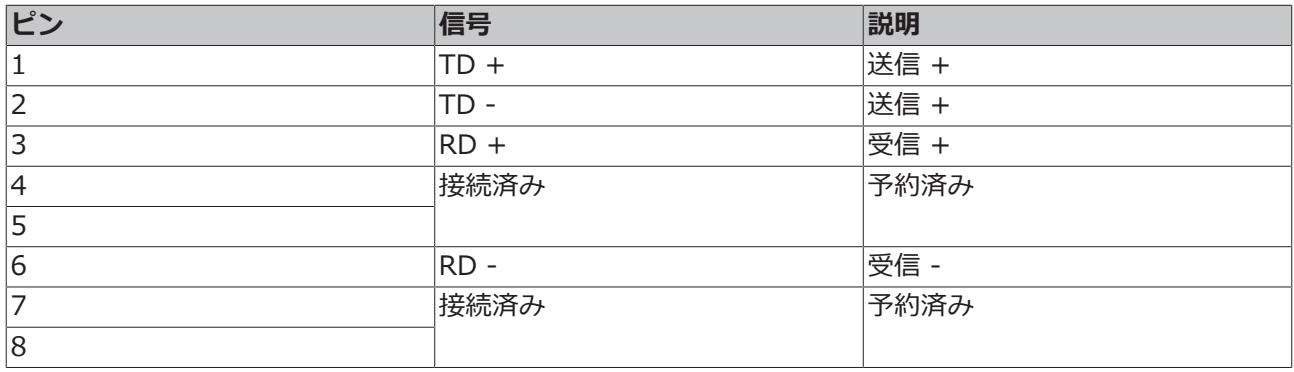

### <span id="page-27-0"></span>**5.4.7 EtherCATスレーブ(B110)**

最新世代の組込み型PCは、EtherCATスレーブインターフェイス(B110)をオプションとして注文できま す(工場出荷時取り付け)。デバイス上で、オプションのB110インターフェイスはX300と呼ばれます。

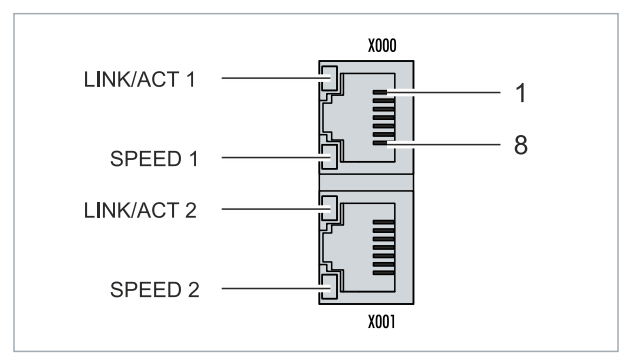

図 15: EtherCATスレーブインターフェイスX300。

EtherCATの受信ポートは、上側のLANインターフェイスに接続されています。下側のLANインターフェイ スは、信号を他のEtherCATスレーブデバイスに中継します。

表 20: EtherCATスレーブインターフェイスX300、ピン割り当て。

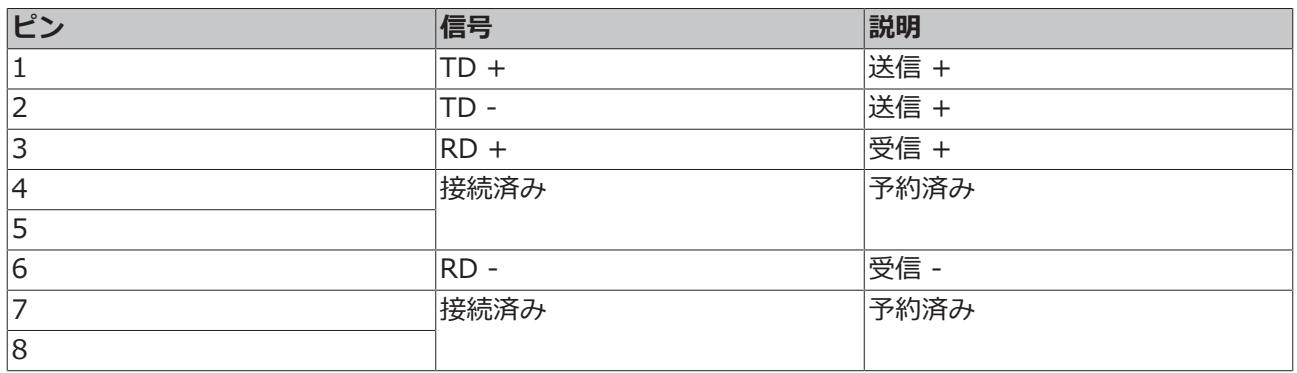

EtherCATスレーブオプションインターフェイス (B110) の詳細については、 [https://infosys.beckhoff.com/content/1033/b110\\_ethercat\\_optioninterface/index.html?](https://infosys.beckhoff.com/content/1033/b110_ethercat_optioninterface/index.html?id=2623834056269338700) [id=2623834056269338700 のドキュメントを参照してください。](https://infosys.beckhoff.com/content/1033/b110_ethercat_optioninterface/index.html?id=2623834056269338700)

**文書名**

CXxxxx-B110 | EtherCAT Slave Optional Interface(EtherCATスレーブオプションインターフェイ ス)。

### <span id="page-28-0"></span>**5.4.8 PROFIBUS(x310)**

ピン6は5 Vpc、ピン5は有効な終端抵抗用のGNDを接続します。これらのピンを他の機能に使用することは できません。そのような使用は、デバイスの破損につながる恐れがあります。

ピン3および8はPROFIBUS信号を送信します。これらのピンを入れ替えることはできません。入れ替える と通信ができなくなります。

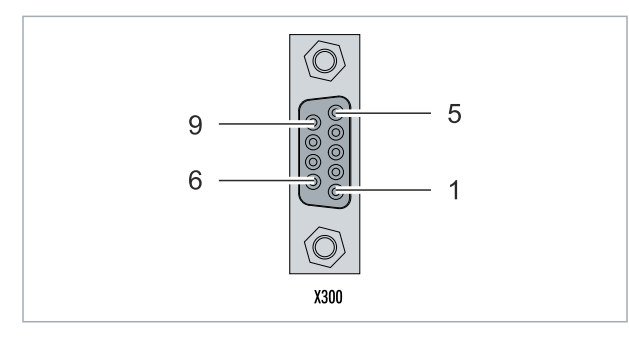

図 16: PROFIBUSインターフェイスX310。

PROFIBUSバスラインは、D-sub 9ピンを経由して接続されます。

表 21: PROFIBUSインターフェイスX310、ピン割り当て。

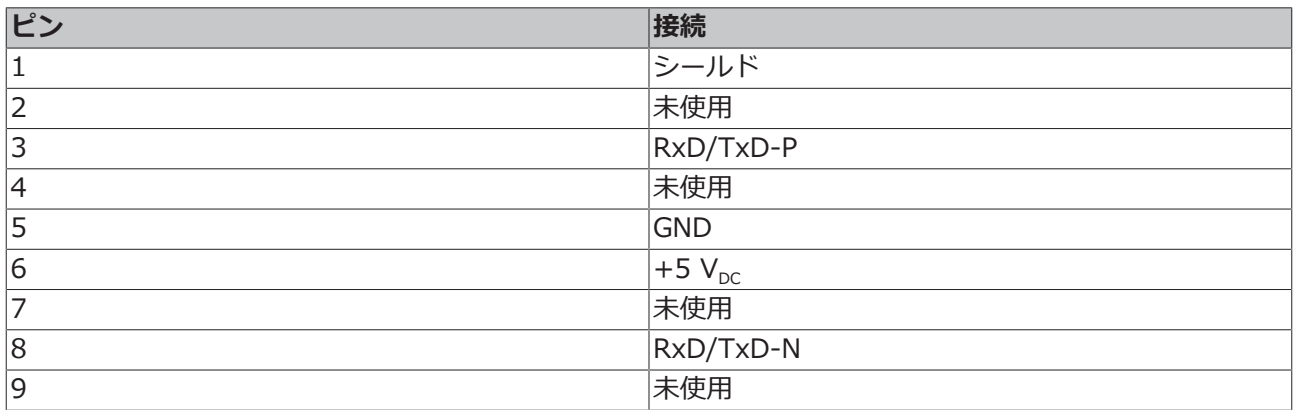

表 22: PROFIBUSラインの配線色。

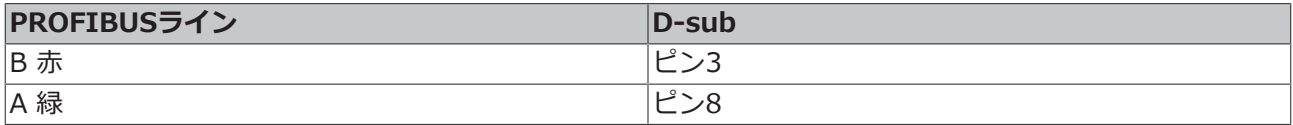

PROFIBUS オプションインターフェイス (x310) については、詳細な情報を記載したドキュメントを用意 しています:

[https://infosys.beckhoff.com/content/1033/m310\\_b310\\_profibus\\_optioninterface/index.html?](https://infosys.beckhoff.com/content/1033/m310_b310_profibus_optioninterface/index.html?id=2233561431434830097) [id=2233561431434830097](https://infosys.beckhoff.com/content/1033/m310_b310_profibus_optioninterface/index.html?id=2233561431434830097)

#### **文書名** CXxxxx-M310/B310 | Profibus Optional Interface(PROFIBUSオプションインターフェイス)

### <span id="page-29-0"></span>**5.4.9 CANopen(x510)**

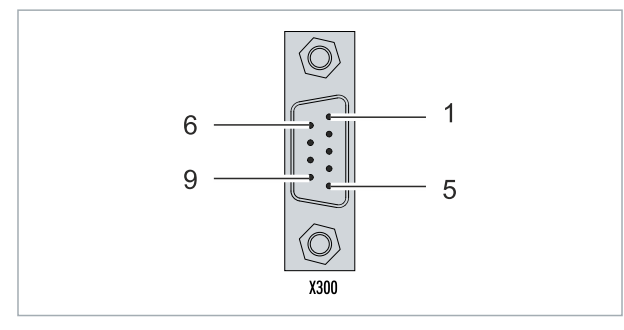

図 17: CANopenインターフェイスX510。

CANバスラインは、次のピン割り当てでD-sub 9ピンコネクタを経由して接続されます。

表 23: CANopenインターフェイスX510、ピン割り当て。

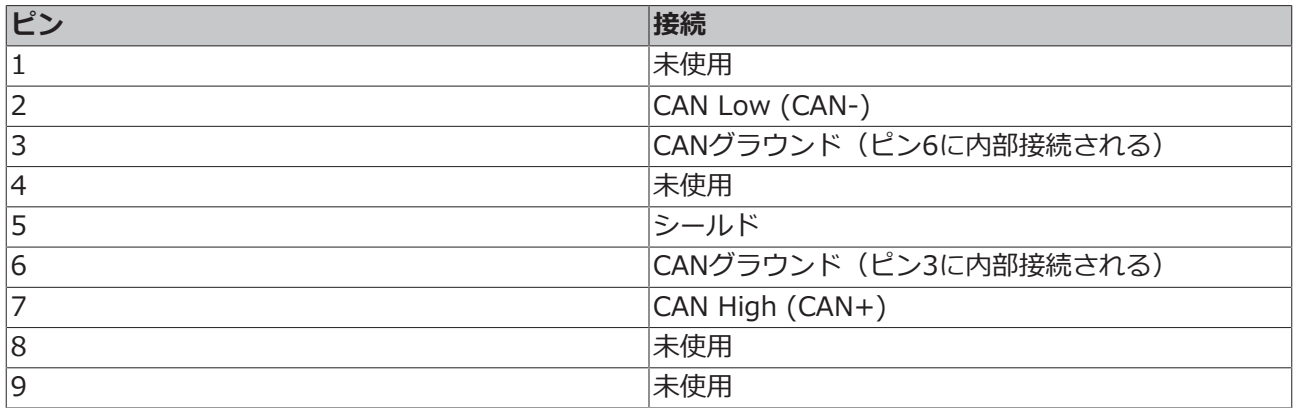

CANopenオプションのインターフェイス (x510) については、詳細な情報を記載したドキュメントを用意 しています:

[https://infosys.beckhoff.com/content/1033/m510\\_b510\\_canopen\\_optioninterface/index.html?](https://infosys.beckhoff.com/content/1033/m510_b510_canopen_optioninterface/index.html?id=1404127979601372947) [id=1404127979601372947](https://infosys.beckhoff.com/content/1033/m510_b510_canopen_optioninterface/index.html?id=1404127979601372947)

#### **文書名**

CXxxxx-M510/B510 | CANopen Optional Interface(CANopenオプションインターフェイス)

## **BECKHOFF**

### <span id="page-30-0"></span>**5.4.10 PROFINET RT(x930)**

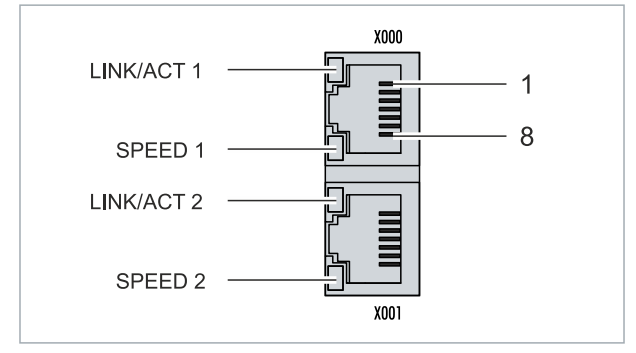

図 18: PROFINET RTインターフェイ スX300。

#### 表 24: PROFINET RTインターフェイス、ピン割り当て。

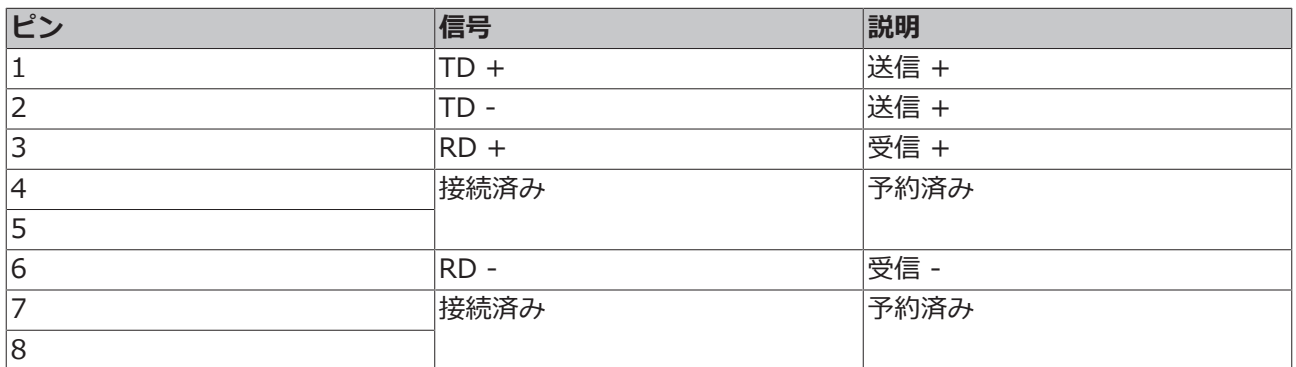

PROFINET RT オプションインターフェイス (x930)については、詳細な情報を記載したドキュメントが 用意されています:

[https://infosys.beckhoff.com/content/1033/m930\\_b930\\_profinet\\_optioninterface/index.html?](https://infosys.beckhoff.com/content/1033/m930_b930_profinet_optioninterface/index.html?id=3617310193267164961) [id=3617310193267164961](https://infosys.beckhoff.com/content/1033/m930_b930_profinet_optioninterface/index.html?id=3617310193267164961)

#### **文書名**

CXxxxx-M930/B930|PROFINET オプションインターフェイス

# <span id="page-31-0"></span>**6 コミッショニング**

### <span id="page-31-1"></span>**6.1 組み立て**

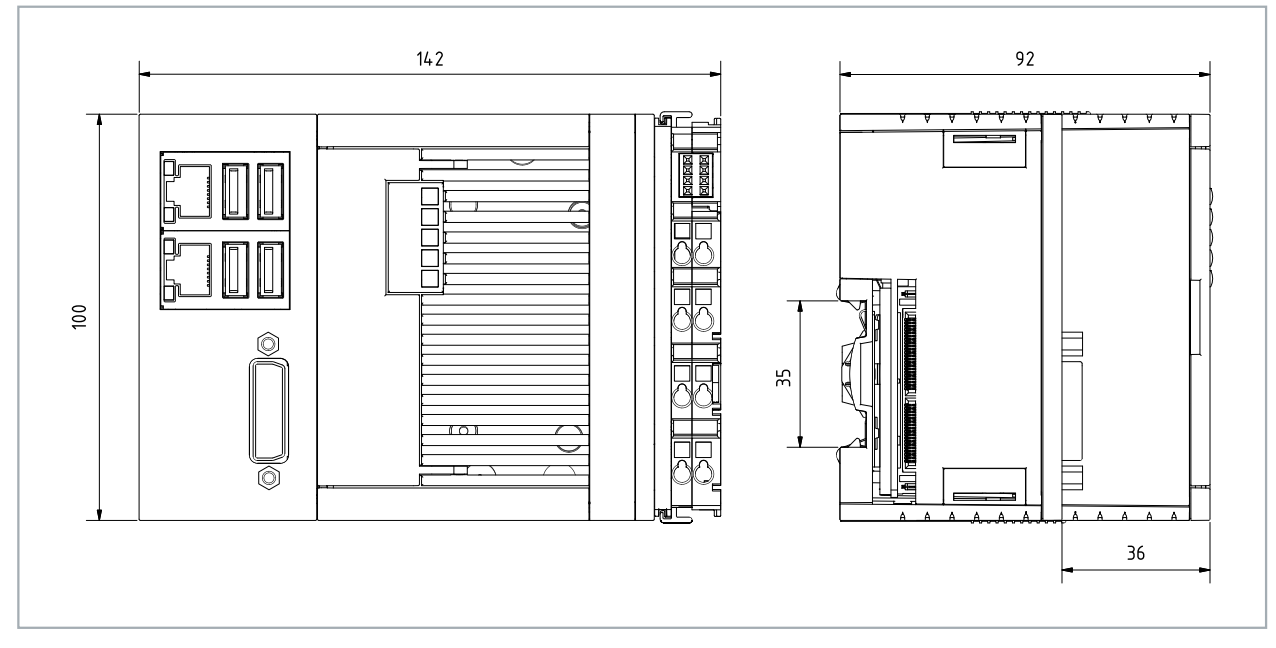

図 19: CX52x0 組込み型PC、寸法。

### <span id="page-32-0"></span>**6.1.1 許容される設置方向**

**注記**

**過熱**

設置方向が正しくない場合や最小間隔が遵守されていない場合、組込み型PCが過熱することがあります。 60℃の最高周囲温度、取付説明書を遵守してください。

最適な放熱ができるようにするために、組込み型PCを制御盤のDINレールに水平に設置してください。

制御盤に関して以下に注意してください。

- 組込み型PCは、-25℃~60℃の周囲温度でのみ使用してください。周囲温度を正確に測定するため に、組込み型PCの下方、冷却フィンから30 mmの距離で温度を測定してください。
- 必ず、組込み型PCの上下に30 mm以上の間隔を空けてください。
- 追加の電気機器が制御盤における発熱に影響を及ぼします。アプリケーションに応じて適切な制御盤 筐体を選択してください。また、過熱防止のため過剰な熱が制御盤から確実に放熱されるようにして ください。

組込み型PCは、DINレールに水平に取り付ける必要があります。換気孔が筐体の上部と下部にあります。こ れにより、組込み型PCを通る垂直方向の最適な空気の流れが確保されます。また、十分な換気ができるよ うに、組込み型PCの上下に30 mmの最小間隔が必要です。

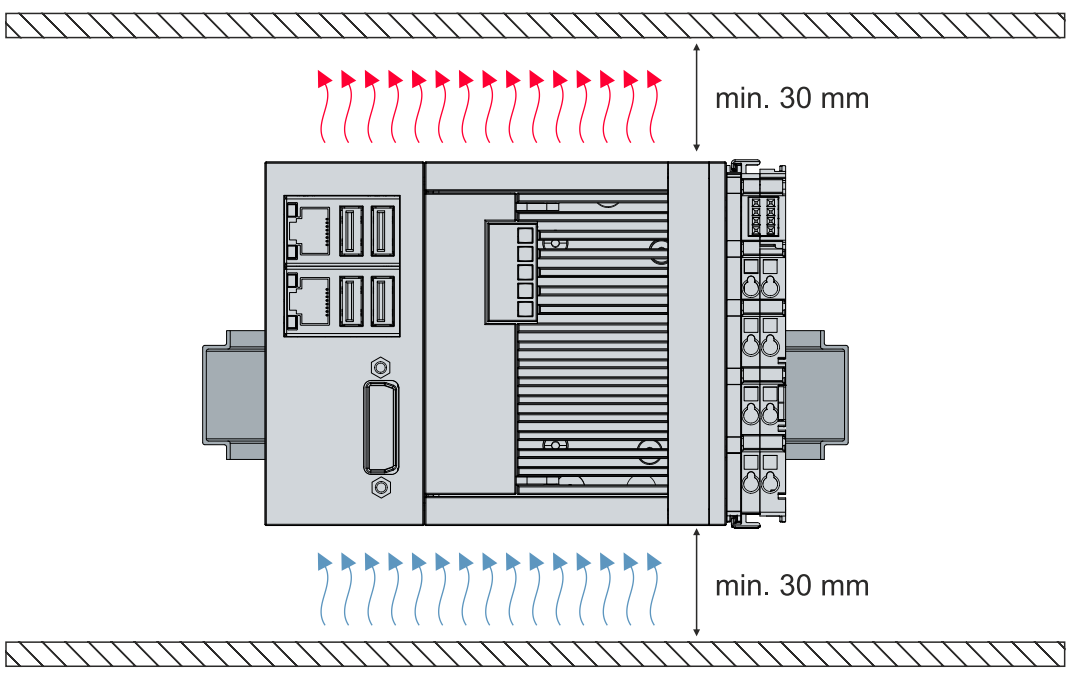

図 20: CX52x0組込み型PC、正しい設置方向。

DINレールと同じ方向の振動と衝撃が生じる場合、組込み型PCが滑るのを防止するために、追加ブラケット を用いて組込み型PCを固定する必要があります。

### <span id="page-33-0"></span>**6.1.2 DINレールへの固定**

組込み型PCの筐体は、DINレールに押し付けてラッチで固定できるように設計されています。

要件:

• DIN EN 60715に準拠したタイプTS35/7.5またはTS35/15のDINレール。

#### **以下のように組込み型PCをDINレールに固定してください。**

- 1. 上下のラッチを解除します。
- 2. DINレールに組込み型PCを設置する。組込み型PCをDINレールに軽く押し付けます。カチッという小さ い音が聞こえて組込み型PCがレールにはまるまで、押し付けます。

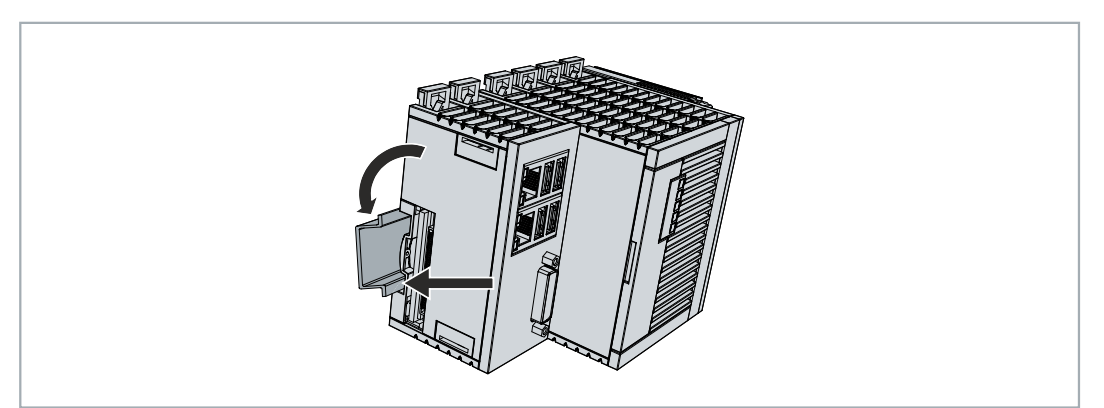

3. 次に、ラッチを再びロックします。

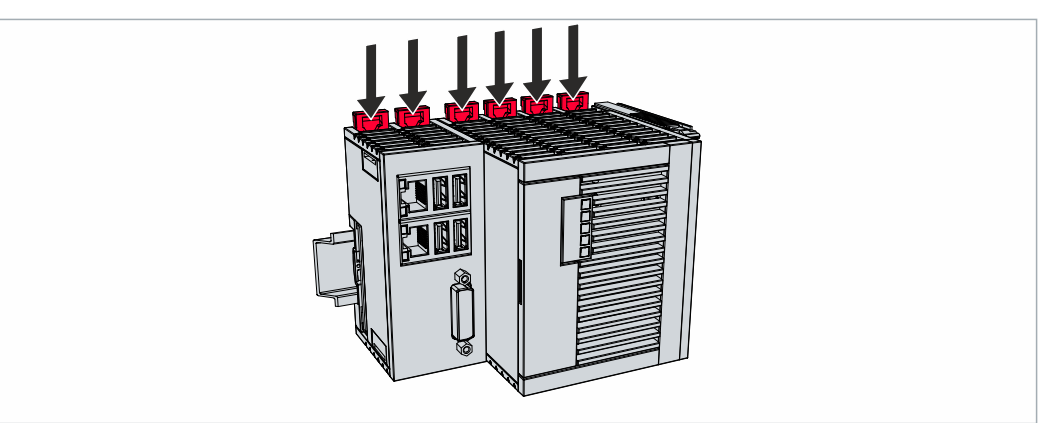

ð 組込み型PCが正しく設置されました。取り付けが正しく行われているか、組込み型PCがDINレールに固 定されているかを再度確認してください。

### <span id="page-34-0"></span>**6.1.3 microSDカードの交換**

#### **データの喪失**  $\bullet$

microSDカードは使用中に重い負荷を受けます。多くの書き込みサイクルと過酷な周囲条件への耐 性が要求されます。そのため、他社のmicroSDカードは機能しないことがあります。その場合、デ ータが失われます。

ベッコフが提供する産業用microSDカードのみを使用してください。

microSDカードスロットはmicroSDカード専用です。データやプログラムをここに保存することができま す。また、Windows Embedded Compact 7をインストールすることもできます。

イジェクト機構はプッシュ/プッシュ機構の動作原理に基づいています。以下では、microSDカードの交換 方法をご紹介します。

要件:

• microSDカードの取り付けと取り外しは、必ず組込み型PCの電源が切られている状態で行ってくださ い。

#### **microSDカードの交換**

1. microSDカードをゆっくりと押してください。 カードを離すと、柔らかいクリック音がします。

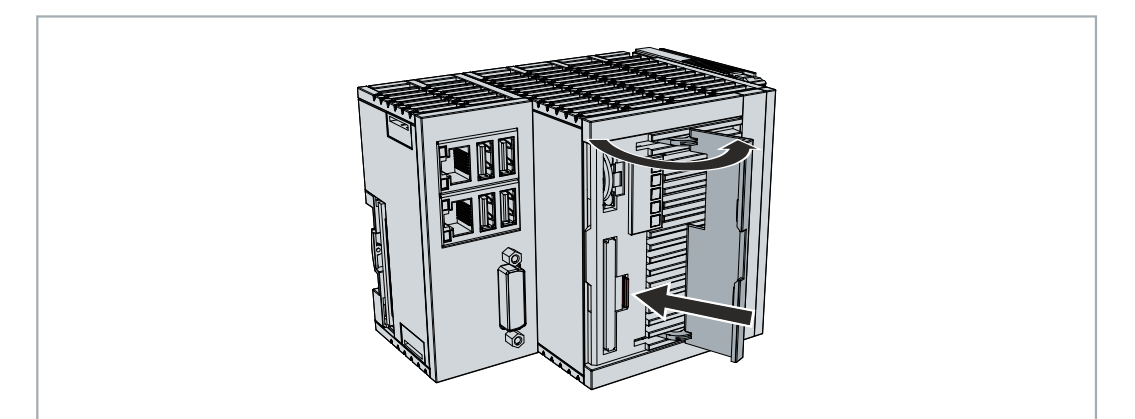

- 2. カードが筐体から約2~3 mm上がります。
- 3. 新しいmicroSDカードを、接点が前面に来るようにカードスロットに押し込みます。接触部は右向きと なります。

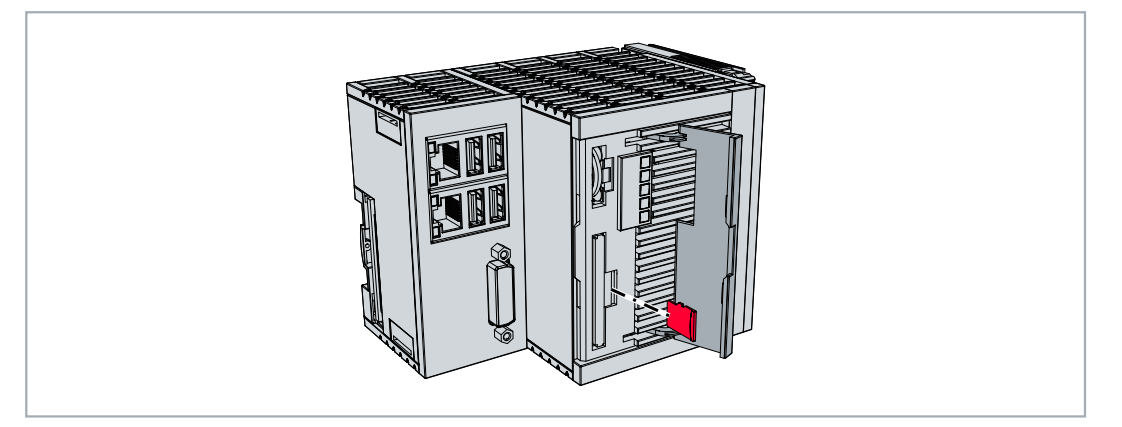

- 4. microSDカードがはまるとカチッという小さい音が聞こえます。
- ð カードがハウジングの前面から約1 mm深くなると、カードが正しく装着されます。

### <span id="page-35-0"></span>**6.1.4 CFastカードの交換**

#### **データの喪失**  $\bullet$

CFastカードは使用中に重い負荷を受けます。多くの書き込みサイクルと過酷な周囲条件への耐性 が要求されます。そのため、他社のCFastカードは機能しないことがあります。その場合、データ が失われます。

ベッコフが提供する産業用CFastカードのみを使用してください。

CFastカードは不揮発性メモリです。電源故障が生じた場合、保存する必要があるデータはCFastカードに 保存してください。ベッコフが提供するCFastカードは、多くの書き込みサイクルと拡張周囲温度範囲 (+85℃)に耐えることができる産業用カードです。

イジェクト機構はプッシュ/プッシュ機構の動作原理に基づいています。以下では、CFastカードの交換方法 をご紹介します。

要件:

• CFastカードの取り付けと取り外しは、必ず組込み型PCの電源が切られている状態で行ってくださ い。

#### **CFastカードの交換**

1. CFastカードをゆっくりと押してください。 カードを離すと、柔らかいクリック音がします。

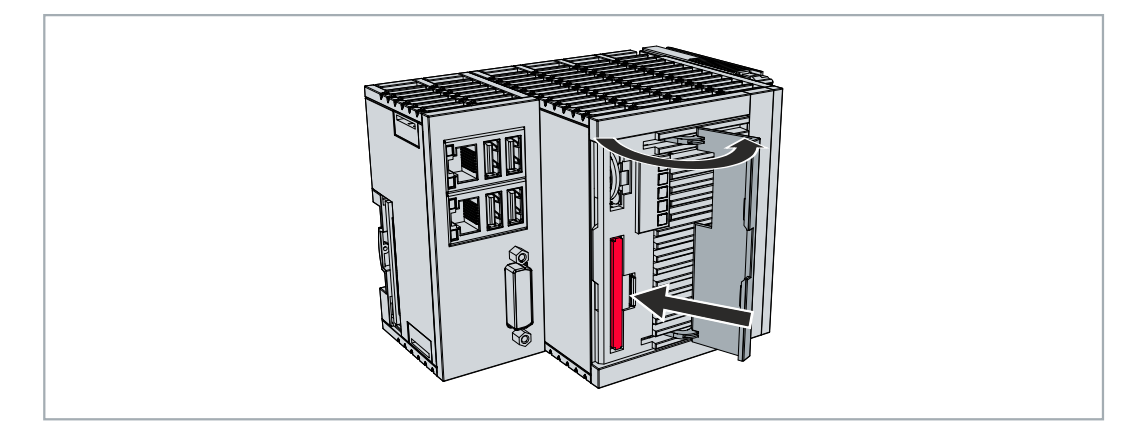

2. カードが筐体から約2~3 mm上がります。

3. 新しいCFastカードをCFastカードスロットに押し込みます。

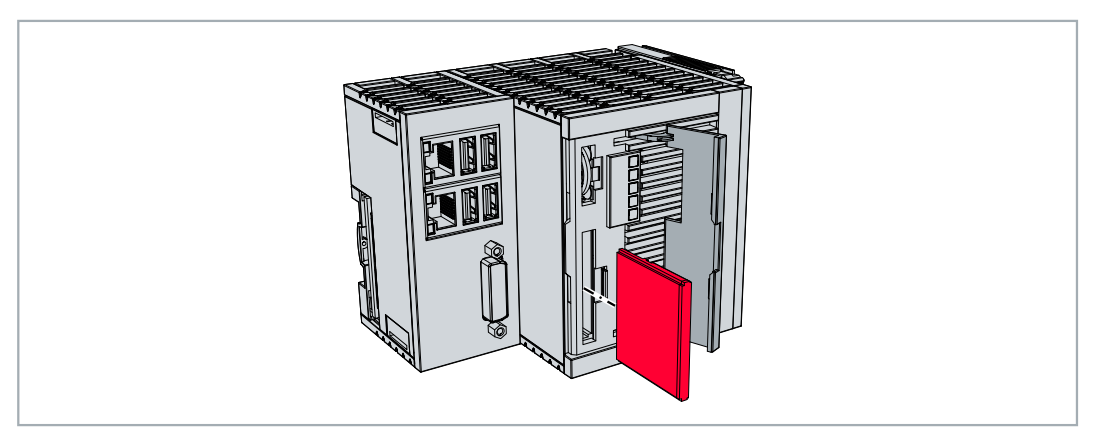

- 4. CFastカードがはまるとカチッという小さい音が聞こえます。
- ð カードの端部が筐体の正面と同一平面になっていれば、カードは正しく取り付けられています。
## **BECKHOFF**

### **6.1.5 パッシブターミナルの取り付け**

#### **パッシブEtherCATターミナルの間違った取り付け**  $\bullet$

パッシブEtherCATターミナルの間違った取り付け方法により、組込み型PCとEtherCATターミナ L ルの間のEバス信号が欠損するおそれがあります。

パッシブEtherCATターミナルを電源ユニットに直接取り付けてはいけません。

自らデータのやりとりを行わないEtherCATターミナルをパッシブターミナルと呼びます。パッシブ EtherCATターミナルはプロセスイメージを持たず、ターミナルバス (Eバス) からの電流を必要としませ ん。

パッシブEtherCATターミナル(EL9195など)はTwinCATで検出できます。TwinCATのツリー構造におい て、EtherCATターミナルはプロセスイメージなしで表示され、「Eバス消費電流(mA)」列の値は、先行 するEtherCATターミナルと比較して変わりません。すなわちEバス電流を消費していないことが分かりま す。

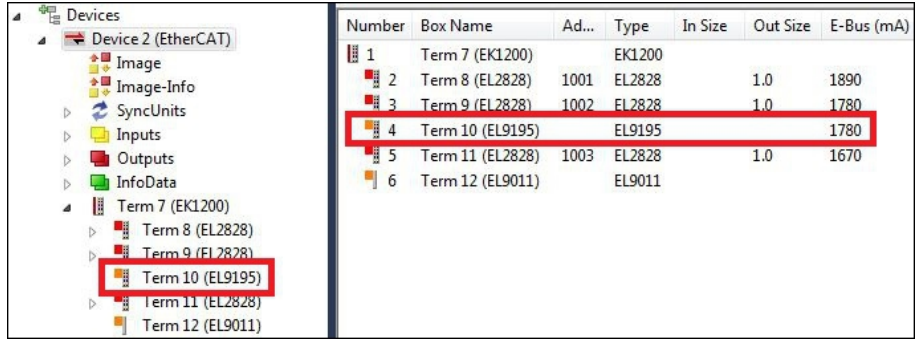

図 21: TwinCATでのパッシブEtherCATターミナルの識別。

EtherCATターミナルの製品仕様データに記載された「Eバス消費電流」のカテゴリは、そのターミナルが 必要とするEバス電流の値を示しています。

以下の図は、パッシブEtherCATターミナルの正しい取り付け方法を示しています。パッシブEtherCATター ミナルは電源ユニットに直接取り付けられていません。

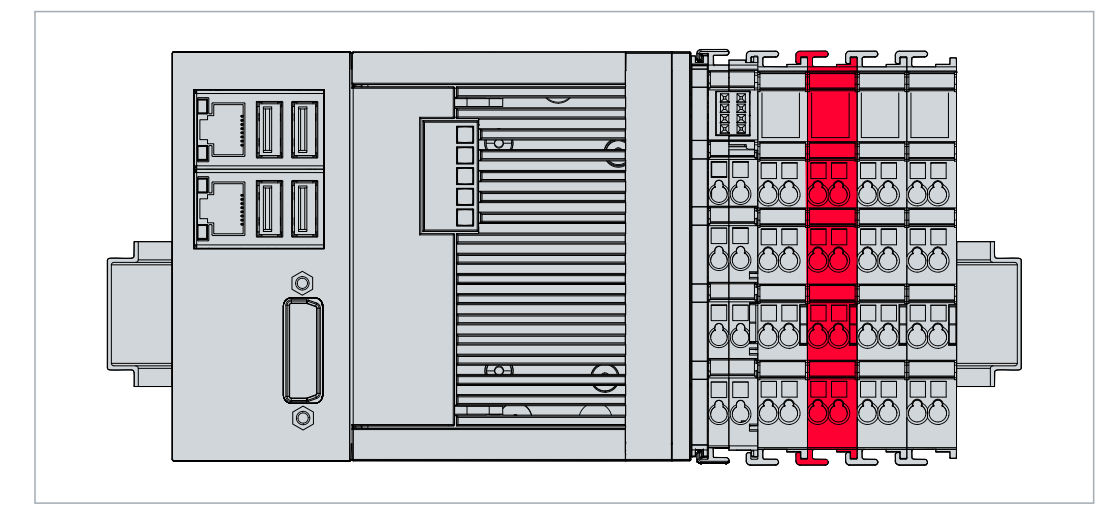

図 22: パッシブEtherCATターミナルの正しい取り付け方法。

### **6.2 電源**

#### **注記**

#### **組込み型PCの損傷**

電源ケーブルの配線の際に、組込み型PCが損傷する恐れがあります。

• 電源ケーブルは、必ず無通電状態で接続してください。

電源ターミナルは、24 V DC (-15% / +20%)を供給する外部電源を必要とします。あらゆる状況での組 込み型PCの正常な動作を保証するために、電源ターミナルは24 Vで4 Aを供給する必要があります。

制御盤内の組込み型PCの配線は、EN 60204-1:2006(PELV = Protective Extra Low Voltage:保護特別 低電圧)規格に準拠して行う必要があります。

- 組込み型PCの電源部分の「PE」端子と「0 V」端子は同じ電位にある(制御盤内で接続されている) 必要があります。
- EN 60204-1:2006規格のセクション6.4.1:bでは、回路の片側、またはこの回路の電源の一点は、必 ず保護接地導体システムに接続する必要があると規定されています。

#### **接続**

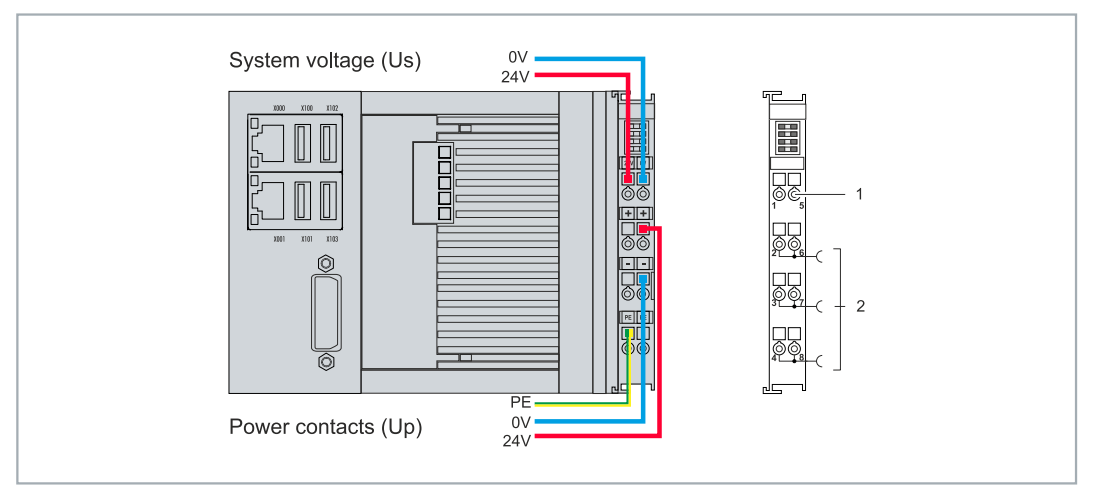

図 23: システム電圧 (Us) と電源接点 (Up) の接続

#### **番号 説明**

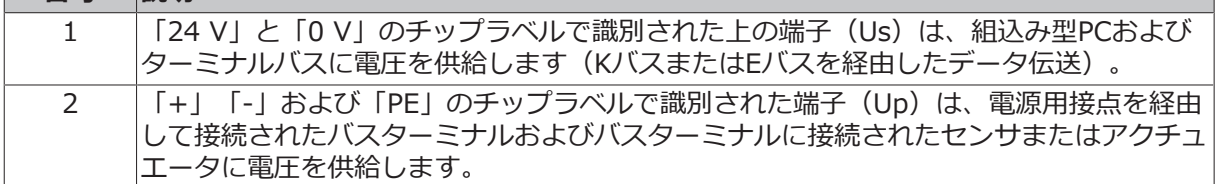

**ヒューズ**

- システム電圧 (Us) に合わせてヒューズの寸法を決める際には、組込み型PC の最大消費電力を考慮し てください (参照:技術データ)。
- 最大定格10Aのヒューズ(スローブロー)で電源接点(Up)を保護してください。

#### **電源を切る/スイッチオフ**

組込み型PCの電源を切る場合は、アース (0 V) を切断しないでください。切断すると、デバイスによって はシールド経由で電流が流れ続けて、組込み型PCまたは周辺機器が損傷することがあります。

必ず24 Vラインを切断してください。パネルなどの個別の電源を持つデバイスを組込み型PCに接続する場 合、組込み型PCと同じ、「PE」および「0 V」の電位を持つ必要があります(電位差なし)。

### **6.2.1 組込み型PCの接続**

外部電源のケーブルは、電源ターミナルのスプリング式接続端子に接続できます。必要な導体断面積とスト リップ長を遵守してください。

表 25: 必要なケーブル断面積とストリップ長。

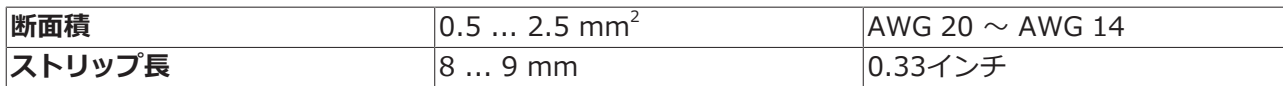

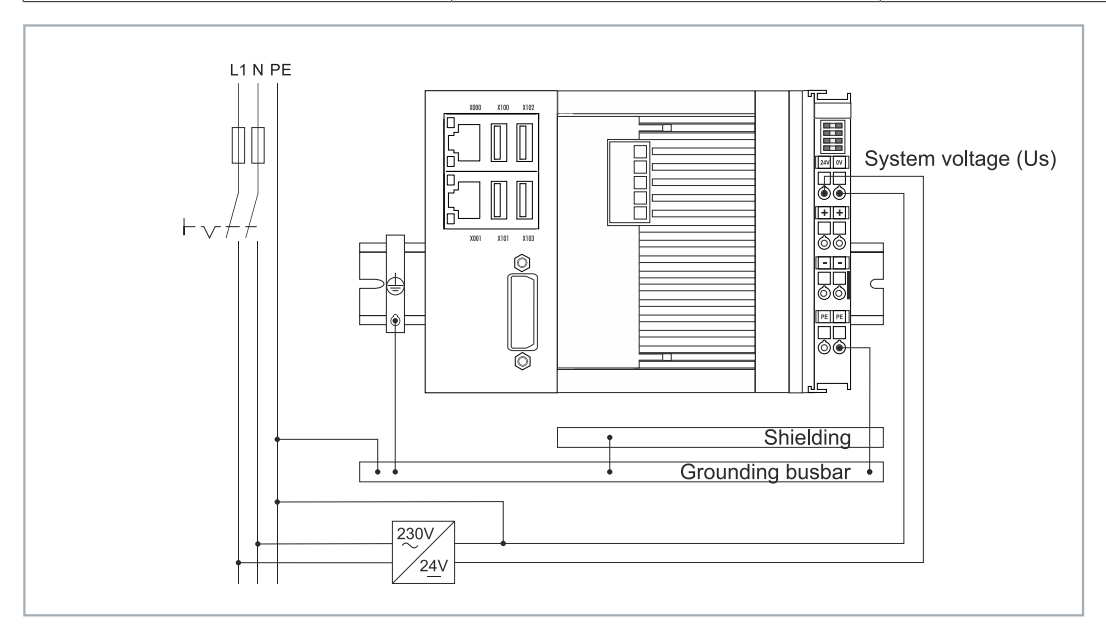

図 24: CX52x0における接続例。

#### **以下の手順に従って組込み型PCを接続してください。**

1. スプリング式の端子は、端子上部の四角い開口部にドライバーや棒などで少し押し込んで開きます。

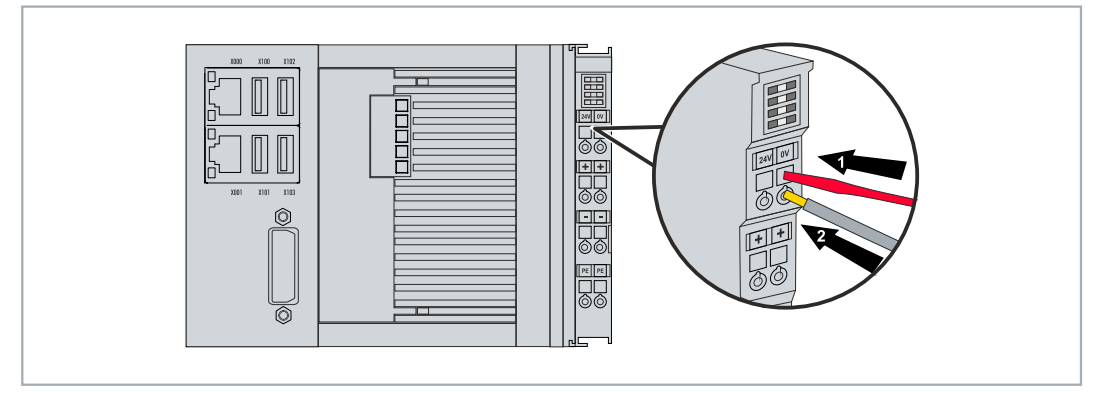

- 2. これで、力を加えなくても配線穴の開口部に電線を挿入できます。
- 3. ドライバを引き抜くと、配線穴が自動的に閉じ、電線を安全に、そしてしっかりと固定します。
- ð 電源端子の上部の2つのLEDが緑に点灯したら、電源を電源端子に正常に接続したことになります。

左側のLED (Us 24V) は、ベーシックCPUモジュールとターミナルバスの電源供給を示します。右側の LED (最大 24V) は、電源接点を介したバス ターミナル電源を示します。

### **6.2.2 UL要件**

CX52x0 組込み型PCは、ULの認証を取得しています。対応するULラベルは、銘板上にあります。

![](_page_39_Picture_4.jpeg)

図 25: CX52x0のULラベル。

CX52x0組込み型PCは、特殊なUL要件に適合する必要のある領域で使用することができます。これらの要 件は、システム電圧(Us)と電源接点(Up)に適用されます。特別なUL要件のないアプリケーションは、 UL規制の影響を受けません。

UL要件:

- 組込み型PCは、無制限の電圧源に接続してはいけません。
- 組込み型PCは、24 V DCの電圧源からのみ電源を供給することができます。この電圧源は必ず絶縁 し、最大4 Aのヒューズ(UL248に対応)を使用して保護する必要があります。
- あるいは、NECクラス2に対応する電圧源から電源を取る必要があります。NECクラス2の電圧源は、 別のNECクラス2の電圧源と直列または並列に接続してはいけません。

![](_page_39_Figure_11.jpeg)

図 26: ULの特別な要件がある領域での接続例。

## **BECKHOFF**

### **6.3 スイッチオン**

電源を入れる前に、組込み型PCが正しく構成され、設置されていることを確認してください。

#### **以下の手順に従って組込み型PCの電源を入れてください。**

- 1. すべての拡張モジュール、システムモジュール、およびフィールドバスモジュールが正しく接続されて いることを確認してください。
- 2. 取り付け位置が正しいかどうか確認してください。
- 3. 組込み型PCがDINレールにしっかりと取り付けられ、必要なバスターミナルがすべて接続されているか どうかをチェックしてください。
- 4. 必ずすべての確認作業が完了してから、電源ユニットの電源を入れてください。
- ð 外部電源が入ると、組込み型PCが自動的に始動します。組込み型PCにインストールされたOSが起動し て、接続された拡張モジュール、システムモジュール、およびフィールドバスモジュールが認識されま す。

### **6.4 スイッチオフ**

#### **データの喪失**  $\bullet$

組込み型PCの動作中に電源を切ると、CFastカードまたはその他のハードディスクのデータが失わ れることがあります。

動作中に組込み型PCを切断しないでください。

組込み型PCの雷源を切る場合は、アース (0 V) を切断しないでください。切断すると、デバイスによって はシールド経由で電流が流れ続けて、組込み型PCまたは周辺機器が損傷することがあります。

必ず電源ユニットの電源を切ってから24Vラインを切断してください。

#### **以下の手順に従って組込み型PCの電源を切ってください。**

- 1. 実行中のプログラム(組込み型PCの制御ソフトウェアなど)をすべて停止してください。
- 2. OSをシャットダウンしてください。
- 3. 組込み型PCの全てのタスクが完全に完了してから、外部電源の電源を切ってください。

# **7 設定**

## **7.1 ベッコフデバイスマネージャの起動**

ベッコフ デバイスマネージャでは、Webブラウザを使用してリモートアクセスで産業用PCの設定を行うこ とができます。イメージバージョンに応じて、異なるプロトコルを経由してアクセスが行われます。また、 アクセスに必要なオープンポートも異なります。イメージバージョンが古い場合、アクセスはHTTPプロト コルおよびポート80(TCP)を経由して行われます。より新しいイメージバージョンでは、HTTPSおよび ポート443 (TCP) が使用されます。

要件:

- ホストPCと組込み型PCが同じネットワークに存在する必要があります。オペレーティングシステムの バージョンに応じて、ネットワークファイアウォールでポート80 (HTTP) またはポート443 (HTTPS)経由のアクセスを許可する必要があります。
- 組込み型PCのIPアドレスまたはホスト名。

表 26: 工場出荷時のベッコフ デバイスマネージャのログイン情報。

![](_page_41_Picture_133.jpeg)

#### **以下の手順に従ってベッコフ デバイスマネージャを起動してください。**

- 1. ホストPCでウェブブラウザを開きます。
- 2. Webブラウザで産業用PCのIPアドレスまたはホスト名を入力して、ベッコフデバイスマネージャを起動 します。
	- IPアドレスの例: https://169.254.136.237/config
	- ホスト名の例: https://CX-16C2B8/config
- 3. ユーザ名とパスワードを入力します。スタートページが表示されます。

![](_page_41_Picture_134.jpeg)

ð メニューに従って、産業用PCの設定をします。変更内容は、変更が確定された場合にのみ有効になるこ とに注意してください。産業用PCの再起動が必要になる場合があります。

## **7.2 TPMの有効化**

CX52x0 は、基本的なセーフティ機能のためにTPM (Trusted Platform Module) が拡張されています。特 に、ユーザデータの暗号化が可能なため、デバイスの電源を切った状態での不正な読み取りアクセスを防止 することができます。また、ソフトウェアの不正操作も防止されます。CX52x0 では、ファームウェアTPM ソリューション(fTPM)が実装されており、メインCPUにTPMの機能を表すマイクロコードが搭載されて います(参照: [技術データ \[](#page-75-0)[}](#page-75-0) [76\]](#page-75-0))。

TMPはデフォルトでは無効になっており、使用するにはBIOSで有効にする必要があります。ベッコフ産業 用PCでのTPMの使用に関する詳細は、以下を参照してください。 [ww.beckhoff.com](https://infosys.beckhoff.com/english.php?content=../content/1033/ipc_tpm/9064850443.html&id=6886213923041706220)

#### 要件:

- UEFI BIOSです。
- 64ビットのWindows 10バージョン1809以降が必要です。

#### **以下の手順に従ってください。**

- 1. 産業用PCを再起動し、**[Del]** を押して、BIOSセットアップを開始します。 BIOSセットアップウィンドウが表示されます。
- 2. **「Boot」>「Boot mode」** を選択し、オプション **「UEFI」** を選択します。
- 3. **「Advanced」 > 「Trusted Computing」** で、オプション **「Security Device Support」** を **「Enable」** に設定します。

![](_page_42_Picture_11.jpeg)

- 4. **[F4]** を押して設定を保存し、BIOSセットアップを終了します。 デバイスは再起動します。
- ð 以前にTPMにキーを保存したことがある場合は、TPMを工場出荷時の状態にリセットして、既存のキー を削除することをお勧めします。TPMを有効にしてPCを再起動すると、BIOSに必要なオプションが表 示されます。

## **7.3 Windows 10 IoT Enterprise**

### **7.3.1 イーサネットインターフェース(X000、X001)の表示**

#### **ネットワークおよび共有センタ**

ネットワークおよび共有センタでは、組込み型PCのイーサネットインターフェース(X000、X001)が以 下のように表示されます。

![](_page_43_Picture_5.jpeg)

図 27: Windows 10のネットワークおよび共有センタにおけるイーサネットインターフェース(X000、 X001) の表示。

#### **Device Manager(デバイスマネージャ)**

デバイスマネージャでは、デフォルトで組込み型PCのイーサネットインターフェース (X000、X001) が 以下のように表示されます。

- TwinCAT Intel PCIイーサネットアダプタ(ギガビット)がイーサネットインターフェイスX000に対 応します。
- TwinCAT Intel PCIイーサネットアダプタ (ギガビット) #2がイーサネットインターフェイスX001 に対応します。

![](_page_43_Picture_11.jpeg)

図 28: Windows 10のデバイスマネージャにおけるイーサネットインターフェース (X000、X001)の表 示。

### **7.3.2 ジャンボフレームの有効化**

標準化されたイーサネットフレームのサイズは1518バイトです。1518バイトを上回るイーサネットフレー ムはジャンボフレームと呼ばれます。ジャンボフレームは、大量のデータを転送するために使用されます。 ジャンボフレームは、特定のアプリケーション(ビデオカメラなど)に便利です。

イーサネットインターフェース(X000、X001)は、オリジナルのIntel®ドライバがインストールされて いる場合にのみジャンボフレームをサポートします。

要件:

- オリジナルのIntel®ドライバは、[https://downloadcenter.intel.comか](https://downloadcenter.intel.com/de)らダウンロードできます。
- オリジナルのIntel®ドライバをインストールしてください。これにより、リアルタイム対応のベッコ フドライバが削除されることに注意してください。
- 周辺機器がジャンボフレームをサポートしているかどうかをチェックしてください。

#### **以下の手順に従ってジャンボフレームを有効にしてください。**

- 1. **[Start]→[Control Panel]→[Hardware and Sound]**で**[Device Manager]**をクリックします。
- 2. インターフェースをダブルクリックし、**[Advanced]**タブをダブルクリックします。

![](_page_44_Picture_11.jpeg)

3. **[Settings]**で[Jumbo Packet]をクリックし、**[Value]**でオプション[4088 bytes]または[9014 bytes]を選択します。

![](_page_44_Picture_130.jpeg)

ð ジャンボフレームの有効化に成功しました。これで、大量のデータを転送することができます。

### **7.3.3 NICチーミングの設定**

NICチーミングとは、複数の物理的ネットワークカードをグループに統合することによって冗長性を生み出 す技術です。冗長性は、データ転送をグループ内の他のデバイスに割り当てることにより、ネットワークカ ードまたは配線における干渉を防止するのに役立ちます。

要件:

設定

- オリジナルのIntel®ドライバは、[https://downloadcenter.intel.comか](https://downloadcenter.intel.com/de)らダウンロードできます。
- ネットワークインターフェースカード用のオリジナルのIntel®ドライバをインストールしてくださ い。これにより、リアルタイム対応のベッコフドライバが削除されることに注意してください。

#### **以下の手順に従ってNICチーミングを設定してください。**

- 1. **[Start]→[Control Panel]→[Hardware and Sound]**で**[Device Manager]**をクリックします。
- 2. インターフェースをダブルクリックします。

![](_page_45_Picture_9.jpeg)

- 3. **[Teaming]**タブをクリックします。
- 4. **[New Team]**をクリックし、インストール指示に従います。

![](_page_45_Picture_12.jpeg)

5. **[Select a team type]**で**[Adapter Fault Tolerance]**

![](_page_46_Picture_50.jpeg)

オプションを選択します。

- 6. **[Next]**をクリックしてインストールを完了します。
- ð イーサネットインターフェースのNICチーミングの設定に成功しました。**[Settings]**タブで、詳細設定 を行ったり、設定を変更することができます。

![](_page_46_Picture_51.jpeg)

### **7.3.4 ベッコフリアルタイムドライバの復元**

ベッコフリアルタイムドライバがアンインストールされた場合や、ジャンボフレーム用またはNICチーミン グ用のオリジナルのIntel®ドライバがインストールされてベッコフリアルタイムドライバが削除された場 合などに、ベッコフリアルタイムドライバを復元することができます。この章では、TcRteInstall.exeを使 用して ベッコフリアルタイムドライバを復元する方法を示します。このファイルは、デフォルトで TwinCATディレクトリにあります。

要件:

- TwinCAT 2標準インストールでは、TcRteInstall.exeのパスはC:\TwinCAT\Io\TcRteInstall.exeで す。
- また、TwinCAT 3標準インストールでは、C:\TwinCAT\3.1\System\TcRteInstall.exeです。

#### **以下の手順に従ってください。**

1. TcRteInstall.exefile

をダブルクリックしてください。インストールダイアログが表示され、このダイアログの**[Compatible devices]**に互換性のあるイーサネットインターフェースが表示されます。

![](_page_47_Picture_128.jpeg)

- 2. ベッコフリアルタイムドライバを復元したいイーサネットインターフェースを選択し、**[Install]**をクリ ックします。
- ð ベッコフリアルタイムドライバがインストールされます。ベッコフリアルタイムドライバがインストー ルされたイーサネットインターフェースが**[Installed and ready to use devices (real-time capable)]**に表示されます。

![](_page_47_Picture_12.jpeg)

## **7.4 TwinCAT**

### **7.4.1 ツリー表示**

「ツリー表示」の章では、実際のハードウェアを使用せずにプロジェクトを作成する例を挙げています。組 込み型PCに付随するデバイスとコンポーネントはすべてTwinCAT 3で手動で追加する必要があります。

CX52x0組込み型PCの可能な最小構成は、TwinCAT 3のツリー表示で以下のように作成します。

![](_page_48_Figure_5.jpeg)

図 29: TwinCAT 3のツリー表示でのCX52x0組込み型PC、EtherCATターミナル(左)またはバスターミ ナル (右) 付属。

EtherCATターミナルか、バスターミナルのいずれかが組込み型PCに接続されているかによって、ツリー表 示される構成は異なります。

表 27: ツリー表示のキー

![](_page_48_Picture_159.jpeg)

### **7.4.2 ターゲットシステムの検索**

デバイスを使用して作業する前に、ローカルコンピュータをターゲットデバイスに接続する必要がありま す。接続して初めてIPアドレスまたはホスト名を用いてデバイスを検索することができます。

ローカルPCとターゲットデバイスが同じネットワークに接続されているか、イーサネットケーブルを用い て直接接続されている必要があります。TwinCATでは、すべてのデバイスに対してこの方法で検索を実行 できます。その後、プロジェクト計画を行うことができます。

この手順の前提条件は以下のとおりです。

- TwinCAT 3は必ずConfigモードにしてください。
- ターゲットデバイスのIPアドレスまたはホスト名が必要です。

#### **以下の手順に従ってデバイスを検索してください。**

- 1. 上のメニューから[File]→[New]→[Project]をクリックし、新しいTwinCAT XAEプロジェクトを作 成します。
- 2. 左のツリー表示で**[SYSTEM]**をクリックし、次に**[Choose Target]**をクリックします。

![](_page_49_Picture_108.jpeg)

3. **[Search (Ethernet)]**をクリックします。

![](_page_49_Picture_109.jpeg)

4. デバイスのホスト名またはIPアドレスを**[Enter Host Name / IP]**ボックスに入力し、**[Enter]**を押し ます。

![](_page_49_Picture_110.jpeg)

5. 見つかったデバイスをマークして、**Add Route** をクリックします。

![](_page_50_Picture_108.jpeg)

![](_page_50_Picture_109.jpeg)

CXデバイスでは、以下の情報が標準で設定されています。 **ユーザー名:** Administrator**パスワード:** 1

6. これ以上デバイスを検索しない場合は、「**Close」**をクリックして、「Add Route」ダイアログを閉じ ます。

「Choose Target System」ウィンドウに新しいデバイスが表示されます。

7. ターゲットシステムとして指定したいデバイスを選択し、**[OK]**をクリックします。

![](_page_50_Picture_110.jpeg)

ð TwinCATでのデバイスの検索と、そのデバイスをターゲットシステムとして設定することに成功しまし た。新しいターゲットシステムとホスト名がメニューバーに表示されます。

 $\frac{3}{2} \odot \cdot \odot \left[ \frac{16}{16} \cdot \frac{1}{12} \cdot \frac{16}{16} \right] \otimes \left[ \frac{16}{16} \right] \otimes \left[ \frac{1}{12} \odot \right] \circ \left[ \frac{16}{12} \right] \bullet \text{Attack.} \bullet \left[ \frac{1}{12} \right] \bullet \text{Attack.}$  $\left\| \mathbf{h}^{\mathbf{b}}_{\mathbf{a}} \mathbf{u} \right\| = \left\| \mathbf{u} \right\| \leq \left\| \mathbf{v} \right\| \leq \left\| \mathbf{v} \right\| \leq \left\| \mathbf{v} \right\| \leq \left\| \mathbf{v} \right\| \leq \left\| \mathbf{v} \right\| \leq \left\| \mathbf{v} \right\| \leq \left\| \mathbf{v} \right\| \leq \left\| \mathbf{v} \right\| \leq \left\| \mathbf{v} \right\| \leq \left\| \mathbf{v} \right\| \$  $\blacksquare$ • | - 2 ▶

この手順を使用すると、利用可能なすべてのデバイスを検索したり、ターゲットシステムをいつでも切 り替えたりすることができます。次のセクションでは、TwinCATでこのデバイスをツリー表示に追加し ます。

### **7.4.3 エンベデッドPCのスキャン**

このステップでは、TwinCATでEmbedded PCをスキャンし、さらに設定する方法を説明します。 この手順の前提条件は以下のとおりです。

#### **以下の手順に従って組込み型PCを追加してください。**

- 1. TwinCATを起動し、空のプロジェクトを開きます。
- 2. 左のツリー表示で**[I/O Devices]**を右クリックします。
- 3. コンテキストメニューで**[Scan]**をクリックします。

![](_page_51_Picture_7.jpeg)

4. 使用するデバイスを選択し、**OK** で確認してください。 実際に使用可能なデバイスのみが選択可能です。

![](_page_51_Picture_133.jpeg)

バスターミナル (K-bus) が接続されている組み込み型 PC の場合、バスカプラデバイス (CX-BK) が 表示されます。 EtherCAT ターミナル (E-bus) の場合、EtherCAT カプラが自動的に追加されます。

- 5. ボックスを探すために、**[Yes]**で要求を確定します。
- 6. FreeRunを有効にするかどうかの要求を**[Yes]**で確定します。
- ð 組み込みPCはTwinCATで正常にスキャンされ、入出力とともにツリー表示に表示されます。 ツリー表示の章では、バスまたはEtherCATターミナルが接続された組み込みPCの表示方法を説明して います。

•

組込み型PCには、2つの独立したイーサネットインターフェースがあります。これらのインターフェースは EtherCATケーブル冗長性機能のために使用できます。ケーブル冗長性機能は、断線の場合などに通信復帰 の可能性が高くなります。断線または抜けたLANケーブルに起因するEtherCAT通信の中断が回避できま す。

![](_page_52_Figure_3.jpeg)

図 30: CX52x0のEtherCATケーブル冗長性の構成例。

個々のターミナルでの干渉はケーブル冗長性機能によって防止することはできません。

表 28: ケーブル冗長性機能、ハードウェア構成サンプル。

![](_page_52_Picture_120.jpeg)

要件:

- TwinCAT 3では、サプリメントが既に含まれているため、ライセンス認証するだけで済みます。
- EtherCATリングとして接続され、TwinCATで追加されたハードウェアが必要です((図「EtherCAT ケーブル冗長性のための可能な最小構成」を参照)。

#### **以下の手順に従ってEtherCATケーブル冗長性機能を設定してください。**

1. ツリー表示でEtherCATマスタをクリックします。

![](_page_53_Picture_3.jpeg)

2. **[EtherCAT]**タブをクリックし、次に**[Advanced Settings]**をクリックします。

![](_page_53_Picture_92.jpeg)

- 3. 左のツリー構造で**[Redundancy]**をクリックします。
- 4. **[Second Adapter]**オプションをクリックして、次に**[Search]**ボタンをクリックします。

![](_page_53_Picture_93.jpeg)

5. 組込み型PCのケーブル配線に従って適切なLAN接続を選択します。

![](_page_54_Picture_2.jpeg)

- 6. **[OK]**をクリックして設定を確定します。
- ð ケーブル冗長性機能が正しく設定されました。**[Online]**タブには、ケーブル冗長性が設定された EtherCATスレーブが表示されます。

**[State]**列では、個々のEtherCATスレーブの状態を確認できます。例えば、バスカプラEK1100と EK1110の間のケーブル接続が遮断された場合、バスカプラの状態が変化します。[State]列に、 「LINK\_MIS B」および「LINK\_MIS A」というメッセージが表示されます。

![](_page_54_Picture_78.jpeg)

バスカプラ間の接続は中断されますが、EK1100バスカプラと接続されているEtherCATターミナルには 障害が発生しません。

同じ場所でケーブルが冗長化されていない、ケーブル接続が中断された場合、ターミナルには[State]列 に障害が表示されます。

![](_page_54_Picture_79.jpeg)

### **7.4.5 ハードウェアウォッチドッグの使用**

ファンクションブロック**FB\_PcWatchdog\_BAPI**を使用すると、組込み型PCのハードウェアウォッチドッ グを有効にすることができます。ハードウェアウォッチドッグを使用すると、無限ループが生じたシステム や、PLCが停止したシステムを自動的に再起動することができます。

ウォッチドッグは、**bExecute** = TRUEおよび**nWatchdogTimeS** >= 1sという設定によって有効になり ます。

ウォッチドッグが有効になっている場合、nWatchdogTimeSよりも短い間隔でファンクションブロックを 周期的に呼び出す必要があります。その理由は、設定された時間がnWatchdogTimeSよりも短い場合、組 込み型PCが自動的に再起動するためです。

#### **注記**

#### **意図しない再起動**

nWatchdogTimeSの設定時間が経過すると、すぐにウォッチドッグによって組込み型PCが再起動されま す。

この動作を認識した上で、ブレークポイントを使用している場合はウォッチドッグを無効にしてくださ い。また、PLCリセットまたは全体のリセットの実行、TwinCATの停止、Configモードへの切り替え、設 定の有効化などを適宜行ってください。

#### **要件:**

- Tc2\_Systemライブラリ
- TwinCAT v3.1.0
- TwinCATで事前に作成されたPLCプロジェクト

#### **TwinCATでのファンクションブロックの検索:**

- 1. **[PLC]→[PLC project]→[References]**の下のツリー表示で**[Tc2\_System]**をダブルクリックしま す。
	- ライブラリマネージャが表示されます。

![](_page_55_Picture_16.jpeg)

2. **[Tc2\_System]→[POUs]→[SYSTEM +TIME]**でファンクションブロック **[FB PcWatchdog BAPI]をクリックします。** 

ð ファンクションブロックの説明が、**[Documentation]**タブの下、または FB\_PcWatchDog\_BAPIFB\_PcWatchDog\_BAPIの下のライブラリ説明に表示されます。必要に応じ て、後でライブラリマネージャから**[Add Library]**ボタンを使用して**Tc2\_System**ライブラリをイン ストールすることができます。

# **8 1秒UPS(パーシステント変数)**

#### **データの喪失**

1秒UPSはTwinCATのみで制御し、最大サイズが1 MBのパーシステントデータを保存するためだ けに使用してください。これを超えて使用すると、データの損失や破損の原因となります。

1秒UPSは、電源故障の場合にプロセッサに電力を供給し続けるウルトラ・キャパシタです。電源供給不良 の期間中、パーシステントデータを保存することができます。パーシステントデータは、再び電源が入れら れたときに使用可能になります。

![](_page_57_Figure_6.jpeg)

図 31: 1秒UPSがない場合とある場合の停電時のシステムの挙動。

1秒UPSはサービス寿命全体を考慮して設計されているため、新しいデバイスの場合、データ保持時間はか なり長くなります。コンデンサは時間とともに劣化し、データ保持時間が短くなります。そのため、サービ ス寿命全体で確実に保存できるパーシステントデータのサイズは最大1 MBです。他のデータを保存しない でください。また、1秒UPSを制御するためにTwinCAT以外のアプリケーションを使用しないでください。

次の2つのことに注意してください。1秒UPSはKバスまたはEバスに電力を供給しません。また、これらの バスのデータは、1秒UPSが有効になったときに既に無効なことがあります。さらに、1秒UPSが有効になっ た際、フィールドバスシステム(またはイーサネット)が正常に機能しないことがあります。

表 29: TwinCAT 3のファイルの保存場所と名前。

![](_page_57_Picture_115.jpeg)

#### **1秒UPSの構成**

- CX52x0の場合、BIOSで1秒UPSが有効になっているか無効になっているかをチェックしてください ([「BIOS設定 \[](#page-59-0)[}](#page-59-0) [60\]](#page-59-0)BIOS設定」を参照)。
- パーシステントデータを保存できるように、Windowsライトフィルタを設定し、必要な書き込み許可 を設定してください[\(Windows ライトフィルタ \[](#page-60-0)[}](#page-60-0) [61\]を](#page-60-0)参照)。
- カウンタ値などの重要なデータをPLCでVAR PERSISTENTとして宣言してください。次に、1秒UPS を制御するために、TwinCATでファンクションブロックFB\_S\_UPS\_BAPIを周期的に呼び出してくだ さい (FB S UPS BAPI [▶ [61\]](#page-60-1)を参照)。
- 電源故障の場合の応答を指定するために、このファンクションブロックでモードを選択してくださ い。例えば、パーシステントデータを保存しクイックシャットダウンを実行するかどうか等、指定し てください[\(データ型 \[](#page-62-0)[}](#page-62-0) [63\]を](#page-62-0)参照)。
- その後で、変数の有効性をチェックし、パーシステント変数がエラーなしで読み込まれるかどうかを モニタリングすることができます[\(PlcAppSystemInfo \[](#page-63-0)[}](#page-63-0) [64\]を](#page-63-0)参照)。

#### **サンプルプロジェクト:**

[https://infosys.beckhoff.com/content/1033/CX52x0\\_HW/Resources/1937303563/.pro](https://infosys.beckhoff.com/content/1033/CX52x0_HW/Resources/1937303563.pro)

#### **パーシステントデータの保存と読み込み**

パーシステントデータは、メモリーカード内のPort\_85x.bootdataファイルに保存されます。PLCを起動す ると、Port 85x.bootdataファイルがメモリカードから読み込まれ、Port 85x.bootdata\_old(バックア ップ)としてそこにバックアップされた後、削除されます。

システムがシャットダウンされるか、1秒UPSが作動するまで、別の現在のPort\_85x.bootdataファイルは 書き込まれません。

組込み型PCの起動時にPort\_85x.bootdataファイルが存在しない場合、パーシステントデータは無効とな り削除されます(標準設定)。これは、組込み型PCの起動時にTwinCAT PLCが起動する前に1秒UPSが起 動したためです。このケースでは、データを保存するための十分なバッファ時間を確保できなかったため、 パーシステントデータは保存されませんでした。

ファンクションブロックの呼び出しは必ずPLCから行い、その際には必ず最速のタスクを使用します。停電 時には、データの書き込みに十分な時間を確保するため、アプリケーションの残りの部分を呼び出さないこ とをお勧めします。

IF NOT FB\_S\_UPS\_BAPI.bPowerFailDetect THEN ;//Call programs and function blocks END\_IF

アプリケーションの他の部分がCPU負荷に影響を与え、CPU負荷がパーシステントデータの書き込み期間に 影響を及ぼします。

#### **パーシステントデータバックアップの読み込み**

レジストリ設定を用いて、バックアップファイルを削除するか使用するかを決めることができます。デフォ ルトではバックアップファイルが使用されます(設定0)。

[HKEY\_LOCAL\_MACHINE\SOFTWARE\Beckhoff\TwinCAT\Plc]"ClearInvalidPersistentData"= 0

バックアップファイルを削除する必要がある場合は、レジストリで「ClearInvalidPersistentData」の値を 1に設定する必要があります。

TwinCATでは、ツリー表示の左側にある**PLC**で、バックアップファイルを使用するかどうかを指定するこ ともできます。

![](_page_59_Picture_1.jpeg)

![](_page_59_Picture_172.jpeg)

図 32: パーシステントデータバックアップの読み込み。TwinCAT 3での設定。

**Clear Invalid Persistent Data** オプションが有効になっていると、バックアップファイルが削除されま す。レジストリエントリ1に対応します。

## <span id="page-59-0"></span>**8.1 BIOS設定**

この1秒UPSのオン/オフをBIOSによって切り替えることができます。1秒UPSのパラメータは以下のメニュ ーに表示され、必要に応じて調整することができます。

![](_page_59_Picture_173.jpeg)

![](_page_59_Picture_174.jpeg)

## **BECKHOFF**

#### **SUPS Enable**

オプション:有効/無効 1秒UPSのオン/オフを切り替えます。

#### **Hold USB**

オプション:有効/無効 UPSモードのUSBポートの電源をオフにします。

#### **Delay**

オプション。0~255秒 1秒UPSが充電される開始遅延時間。

#### **SUPS Firmware version**

ファームウェアバージョン

#### **Current Power source**

電源ステータス:オンライン/電池

#### **Battery load level**

充電状態をパーセントで表示(n% cap. (n={0..100})は、1秒単位のUPSの容量を記述する)

#### **Powerfail counter**

<span id="page-60-0"></span>電源故障の回数

### **8.2 Windows ライトフィルタ**

パーシステントデータはストレージメディアに保存されるため、ファイルとパスが書き込み可能である必要 があります。Windowsライトフィルタを使用すると、Windowsパーティションが書き込みアクセス操作か ら保護され、パーシステントデータは保存されません。

#### **UWF例外リスト**

デフォルトで、UWFがオンになると例外リストが自動的に作成されます。¥Bootディレクトリがこのリスト に既に入力されています。例外リストに変更を加えた場合は、UWFの構成をチェックしてください。

![](_page_60_Picture_145.jpeg)

図 33: TwinCAT 3でのUWF例外リスト

TwinCAT 3では、デフォルトでパーシステントデータが¥TwinCAT¥3.1¥Bootに保存されます。

<span id="page-60-1"></span>Beckhoff Unified Write Filter Managerを使用してUWFの設定をすることができます。

## **8.3 FB\_S\_UPS\_BAPI**

### **注記**

### **データの喪失**

他のアプリケーションやPLCがファイルを開いたままにしている場合や、書き込みを行っている場合、1秒 UPSがコントローラをオフにした場合にファイルエラーが発生する可能性があります。

![](_page_61_Picture_151.jpeg)

ファンクションブロックFB\_S\_UPS\_BAPIは、1秒UPSを搭載し、バージョンv1.15以降のBIOS-APIを搭載 した機器で使用することができ、PLCから1秒UPSを制御することができます。

ファンクションブロックが最初に呼び出されたとき、1秒UPSにアクセスするためのデータは、BIOS-APIを 介して決定されます。このプロセスには数サイクルかかります。これに続いて、停電時の周期テストが行わ れます。次にパーシステントデータが書き込まれると、PLCのアクセスデータが永続的に保存されるため、 その後の起動時に、PLCの起動直後に電源障害のチェックを行うことができます。

停電時には、1秒UPSの充電状態を50 msごとに、電圧が存在し容量が90%未満の場合は200 msごとに、 電圧が存在し容量が90%以上の場合は1秒ごとに確認します。これは、BIOS-APIアクセスでも行われま す。

停電時には、ファンクションブロックFB\_S\_UPS\_BAPIを使用して、選択されたモードに応じて、パーシス テントデータを保存したり、クイックシャットダウンを実行したりすることができます。FB\_S\_UPS\_BAPI のデフォルトの入力値を保持する必要があります。

1秒UPSは、永続的なデータを保存するために、電源故障の場合に数秒間だけ使用することができます。デ ータは高速の「パーシステントモード」「SPDM\_2PASS」で保存しなければなりませんが、これはリアル タイム違反につながる可能性があります。パーシステントデータを保存するために、適切なルーターメモリ を構成していることを確認してください。

モードに関係なく、そしてデータが保存されたのかそれともクイックシャットダウンが実行されたのかに関 係なく、コンデンサの放電後に1秒UPSはメインボードをオフにします。

#### **ファンクションブロックモード**

OuickShutdownは、eSUPS WrPersistData Shutdownで自動的に実行されます。 モード (標準設定)パ ーシステントデータの保存後。

eSUPS WrPersistData NoShutdown モードで パーシステントデータのみが保存され、QuickShutdown は実行されません。

eSUPS ImmediateShutdown モードで クイックシャットダウンは、データを保存せずに直ちに実行され ます。

eSUPS CheckPowerStatus モードで 電源障害が発生したかどうかのチェックのみが実行されます。この 場合、ファンクションブロックはtRecoverTime(10秒)が終了した後にのみPowerOK状態に戻ります。

#### **▼ 入力**

![](_page_61_Picture_152.jpeg)

![](_page_62_Picture_237.jpeg)

#### **L**》出力

![](_page_62_Picture_238.jpeg)

![](_page_62_Picture_239.jpeg)

#### **要件**

![](_page_62_Picture_240.jpeg)

## <span id="page-62-0"></span>**8.4 データ型**

#### **E\_S\_UPS\_Mode**

ファンクションブロックでこのモードを選択すると、電源故障の際の応答を指定することができます。

eSUPS WrPersistData Shutdown: Writing of persistent data and then a QuickShutdown

eSUPS\_WrPersistData\_NoShutdown: Only writing of the persistent data (no QuickShutdown)

eSUPS\_ImmediateShutdown: Only QuickShutdown (no writing of persistent data)

eSUPS CheckPowerStatus: Only check status (neither writing of persistent data nor a QuickShutdown)

#### **E\_S\_UPS\_State**

#### E\_S\_UPS\_Stateを使用して、ファンクションブロックの内部状態を読み取ることができます。

eSUPS\_PowerOK: in all modes: Power supply is OK

eSUPS\_PowerFailure: in all modes: Power supply is faulty (only shown for one PLC cycle)

eSUPS\_WritePersistentData: in mode eSUPS\_WrPersistData\_Shutdown: Writing of persistent data is active in mode eSUPS WrPersistData NoShutdown: Writing of persistent data is active

eSUPS\_QuickShutdown: in mode eSUPS\_WrPersistData\_Shutdown: QuickShutdown ist active in Mode eSUPS ImmediateShutdown: QuickShutdown is active

eSUPS\_WaitForRecover: in mode eSUPS WrPersistData NoShutdown: Wait for the reestablishment of the power supply in mode eSUPS CheckPowerStatus: Wait for the reestablishment of the power supply

```
eSUPS_WaitForPowerOFF: 
in mode eSUPS WrPersistData Shutdown: Wait for switching off of the PC by the UPS
in mode eSUPS<sup>T</sup>ImmediateShutdown: Wait for switching off of the PC by the UPS
```
## <span id="page-63-0"></span>**8.5 PlcAppSystemInfo**

各PLCには、名前 '\_AppInfo' で、タイプ 'PlcAppSystemInfo' のインスタンスが含まれています。

対応する名前空間は 'TwinCAT\_SystemInfoVarList' です。例えば、これをライブラリで使用するには指定 する必要があります。

```
TYPE PlcAppSystemInfo
STRUCT
     ObjId : OTCID;<br>TaskCnt : UDINT;
TaskCnt : UDINT;
OnlineChangeCnt : UDINT;
     Flags : DWORD;
     AdsPort : UINT;<br>BootDataLoaded : BOOL;
     BootDataLoaded : BOOL;<br>
01dBootData : BOOL;<br>
AppTimestamp : DT;
     OldBootData
     AppTimestamp : DT;<br>KeepOutputsOnBP : BOOL;
     KeepOutputsOnBP
          ShutdownInProgress : BOOL;
     LicensesPending : BOOL;<br>BSODOccured : BOOL;
     BSODOccured
     TComSrvPtr : ITComObjectServer;
     AppName : STRING(63);
     ProjectName : STRING(63);
END_STRUCT
```
END\_TYPE

![](_page_64_Picture_112.jpeg)

## **9 エラー処理および診断**

### **9.1 診断LED**

![](_page_65_Picture_199.jpeg)

### **9.1.1 Kバス**

電源ユニットが、接続されたバスターミナルにエラーがないかどうかチェックします。エラーが存在しない 場合、赤色のLED「K-bus ERR」がオフです。バスターミナルエラーが存在する場合、赤色のLED「K-bus ERR」が点滅します。

表 30: K-Busモードの診断用LED。

![](_page_65_Picture_200.jpeg)

点滅の頻度と回数に基づいて、エラーコードとエラー引数を特定することができます。エラーは、K-bus ERR LEDによる特定の点滅パターンによって示されます。

#### 表 31: K-bus ERR LEDのエラーシーケンス。

![](_page_65_Picture_201.jpeg)

エラーコードとエラー引数を特定するために、赤色のK-bus ERR LEDが点滅する頻度をカウントしてくだ さい。エラー引数では、パルスの数が、エラーが生じる前の最後のバスターミナルの位置を示します。電源 ターミナルなどのパッシブバスターミナルは、このカウントに含まれません。

表 32: K-BUS ERR LED、エラー説明およびトラブルシューティング。

![](_page_66_Picture_205.jpeg)

一部のエラーでは、エラーが是正された場合でもLED「K-BUS ERR」が消灯しません。エラーが是正され た後でLEDをオフにするには、電源ユニットの電源を切り、再び投入してください。

#### **状態変数**

TwinCATには、Kバス診断のための状態変数がバスカプラの下にあります。

![](_page_67_Picture_97.jpeg)

図 34: TwinCATでのエラー処理と診断のための状態変数。

値が「0」の場合、エラーなしでKバスが同期して動作しています。値が「0」以外の場合、エラーが存在す る可能性があります。あるいは、Kバスサイクルがタスクよりも長いことを示すだけである場合もありま す。後者の場合、Kバスはタスクと同期しなくなります。タスクタイムは100 msよりも速くする必要があ ります。当社では、タスクタイムを50 ms以下にすることを推奨しています。Kバスの更新時間は、通常1  $\sim$ 5 msです。

表 33: 状態変数値の説明。

![](_page_67_Picture_98.jpeg)

Kバスエラーが存在する場合、IOF\_DeviceResetファンクションブロック(TcIoFunctions.libの)を使用 してこれをリセットできます。

## **9.1.2 Eバス**

電源ユニットが、接続されたEtherCATターミナルをチェックします。「L/A」LEDは、Eバスモードで点灯 します。「L/A」LEDは、データ転送中に点滅します。

### 表 34: K-Busモードの診断用LED。

![](_page_69_Picture_80.jpeg)

## **9.2 エラー**

「安全に関する指示事項」のセクションも参照してください。

#### **エラーと対策**

![](_page_70_Picture_204.jpeg)

ベッコフのサービスまたはサポートに問い合わせる**前に**、以下の情報を確認してください。

- 1. 正確な製品型番:CXxxxx-xxxx
- 2. シリアルナンバー(BTN)
- 3. Hardware version
- 4. インターフェースオプション(N030、N031、B110、...)
- 5. TwinCATバージョン
- 6. 付属部品およびソフトウェア

お客様の最寄のサポートおよびサービス窓口にて対応させていただきます。お手数ですが最寄のサポート/ サービス窓口にお問い合わせください。詳細は[https://www.beckhoff.comを](https://www.beckhoff.com)ご参照いただくか、取引代 理店にお問い合わせください。

#### **1 0 お手入れとメンテナンス**

### **10.1 電池の交換**

#### **注記**

#### **爆発の危険**

誤って挿入された電池が爆発して組込み型PCを破損することがあります。

専用の電池のみを使用し、プラス極とマイナス極が正しく挿入されていることを確認してください。

5年ごとに電池を交換する必要があります。予備の電池をベッコフサービスから注文できます。組込み型PC には、CR2032電池(3V、225mAh)を使用しています。

電池格納部はフロントフラップの下にあります。電池には時刻と日付が記憶されています。電池を取り外す と、時刻と日付がリセットされます。ハードウェアとソフトウェアのこの設定動作にご注意のうえ、電池交 換後にBIOSで時刻と日付を再設定してください。その他のBIOS設定は、変更されずにすべて保持されま す。

要件:

• 組込み型PCの電源が切られていること。

#### **以下の手順に従って電池を交換してください。**

1. フロントフラップを開けます。

![](_page_71_Picture_14.jpeg)

2. 電池格納部から電池を慎重に引き出します。

![](_page_71_Picture_16.jpeg)

3. 新しい電池を電池格納部に押し込みます。陰極がDVI-Iインターフェースの左側を指します。 ð 電池交換が完了です。フロントフラップを閉じ、BIOSで日付と時刻を再設定してください。
### **10.2 組込み型PCのクリーニング**

### **注意**

### **感電のリスク**

機器や部品が通電状態の場合、感電の危険があります。クリーニングする前に、組込み型PCの電源を切断 してください。

組込み型PCの筐体のみを清掃します。柔らかい、湿らせたクリーニングクロスを使用してください。本体 の換気口が常に空いていて、目詰まりしていないか確認してください。

次のような洗浄剤や素材は不向きであり、破損の原因となります。

- 腐食性洗浄剤
- 溶剤
- 精練剤
- 硬質な物質

### **1 廃棄**

**1**

廃棄

# **11.1 ケーブルの取り外し**

**注記**

#### **電圧**

取り外し中に電源を入れると、組込み型PCが損傷することがあります。取り外し中は組込み型PCの電源を 切ってください。

組込み型PCを取り外す前に、組込み型PCをシャットダウンし、電源を切ってください。必ずその後でケー ブルを取り外してください。また、電源ターミナルの後ろの1番目のターミナルからすべてのケーブルを取 り外してください。

要件:

- ソフトウェアを終了し、組込み型PCをシャットダウンしてください。
- 電源を切ってください。

### **以下の手順に従ってケーブルを取り外してください。**

- 1. 組込み型PCからケーブル配線を取り外します。
- 2. 電源ターミナルの隣の1番目のターミナルから配線を取り外します。
- 3. オレンジのタブを引き、電源ターミナルの後ろの1番目のターミナルを前方に引き出して取り外しま す。

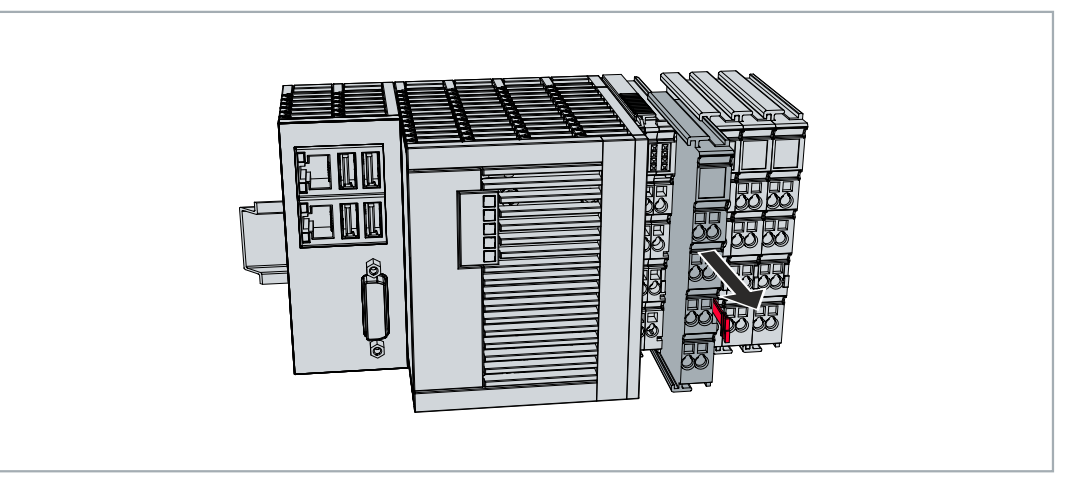

ð 次のステップで、組込み型PCをDINレールから取り外すことができます。

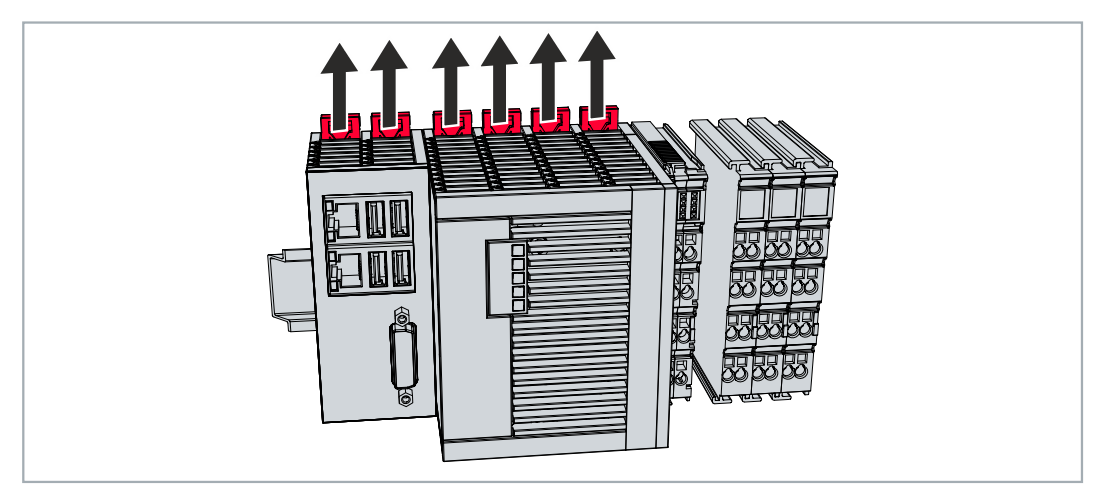

## **11.2 組込み型PCの取り外し**

この章では、組込み型PCを取り付けレールから取り外す方法について説明します。

要件:

• すべてのケーブルが組込み型PCから取り外されていること。

### **以下の手順に従って組込み型PCを取り外してください。**

1. ドライバでラッチを外側に押し出して、DINレール取り付けを解除します。

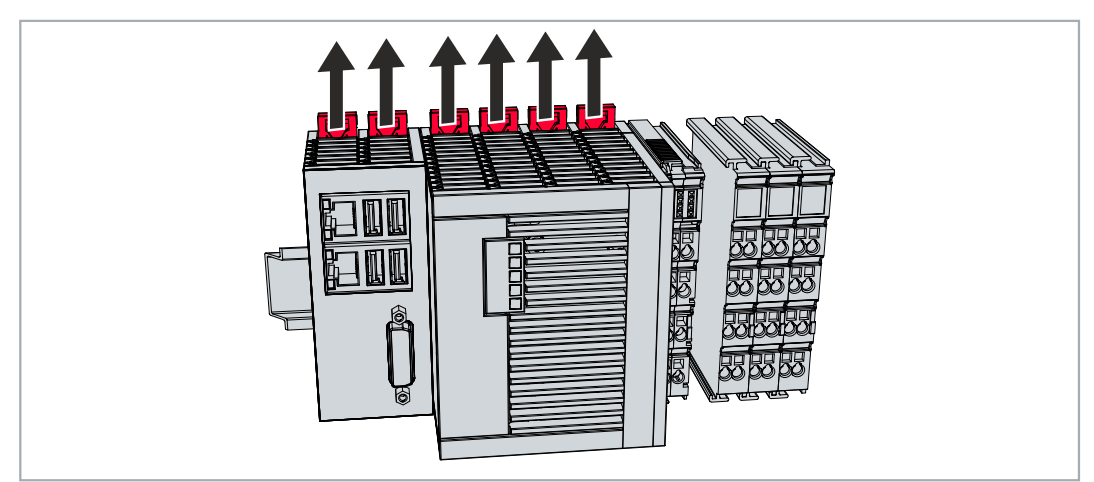

2. 電源ターミナル上のオレンジのタブを引き、DINレールから装置をゆっくりと取り外します。

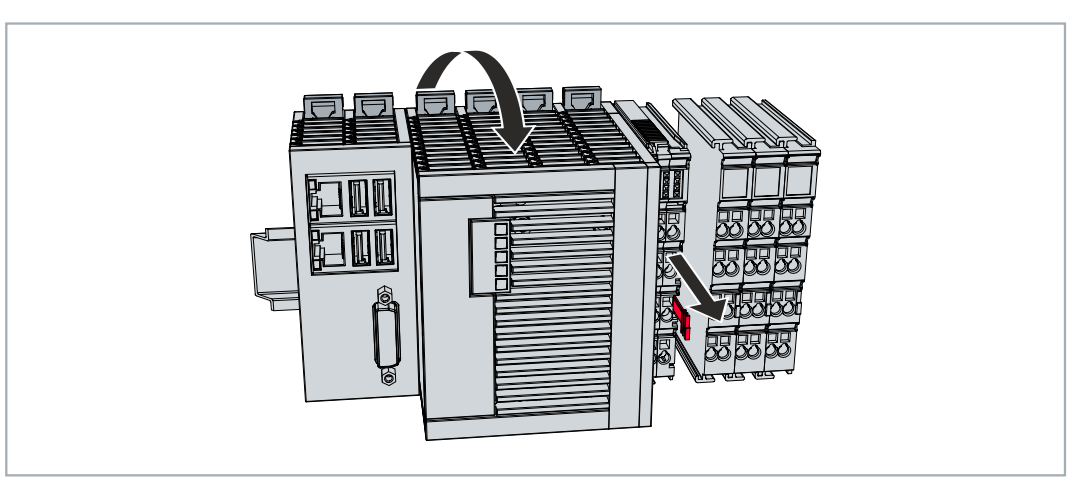

**☆ 組込み型PCが正しく取り外されました。** 

#### **廃棄**

組込み型PCを廃棄するには、デバイスを完全に分解する必要があります。電子部品は、該当国の廃棄物規 制に従って廃棄する必要があります。

## **1 技術データ 2**

<span id="page-75-0"></span>表 35: 技術データ、寸法、および重量。

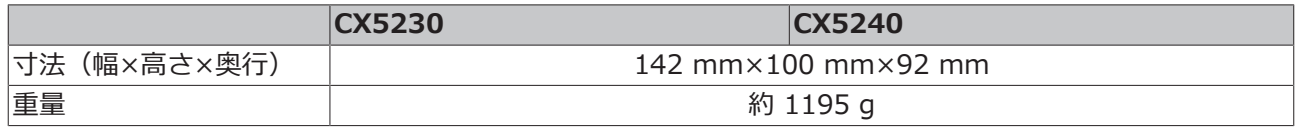

### <span id="page-75-1"></span>表 36: 技術データおよび一般データ

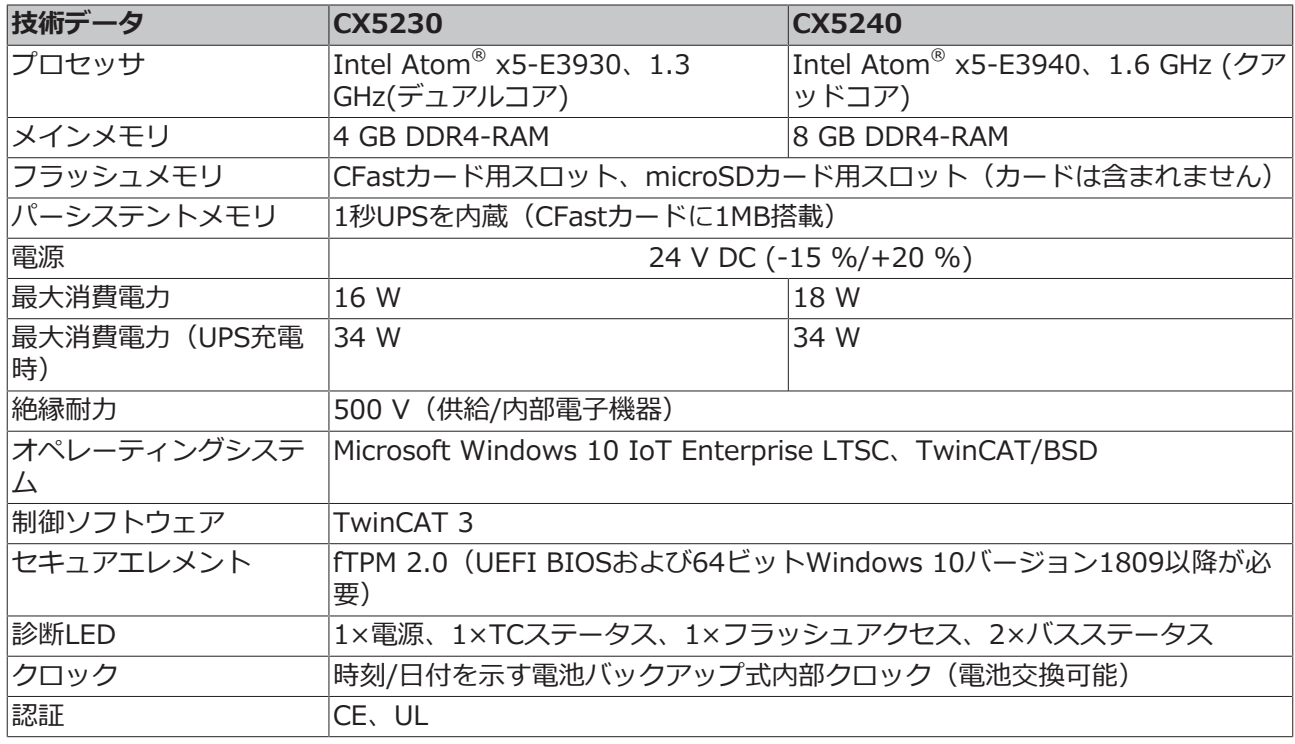

<span id="page-75-2"></span>表 37: 技術データ、I/Oターミナル

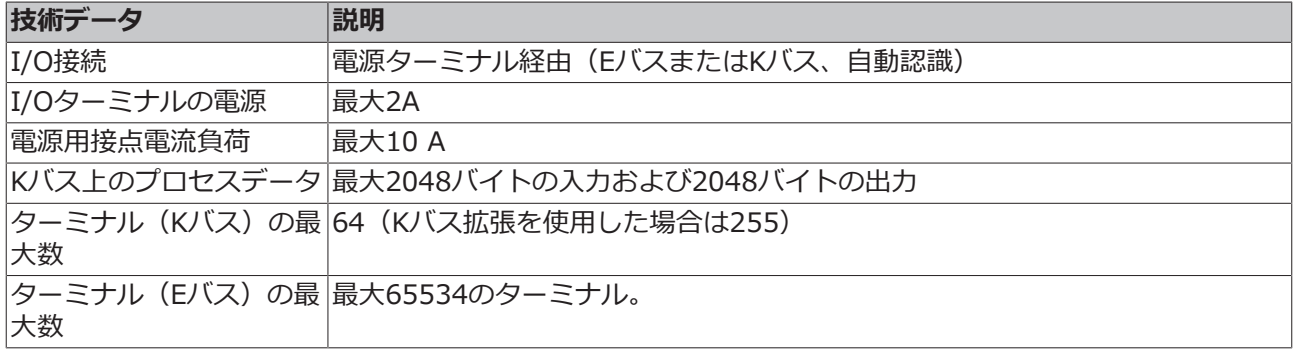

<span id="page-76-0"></span>表 38: 技術データ、環境条件

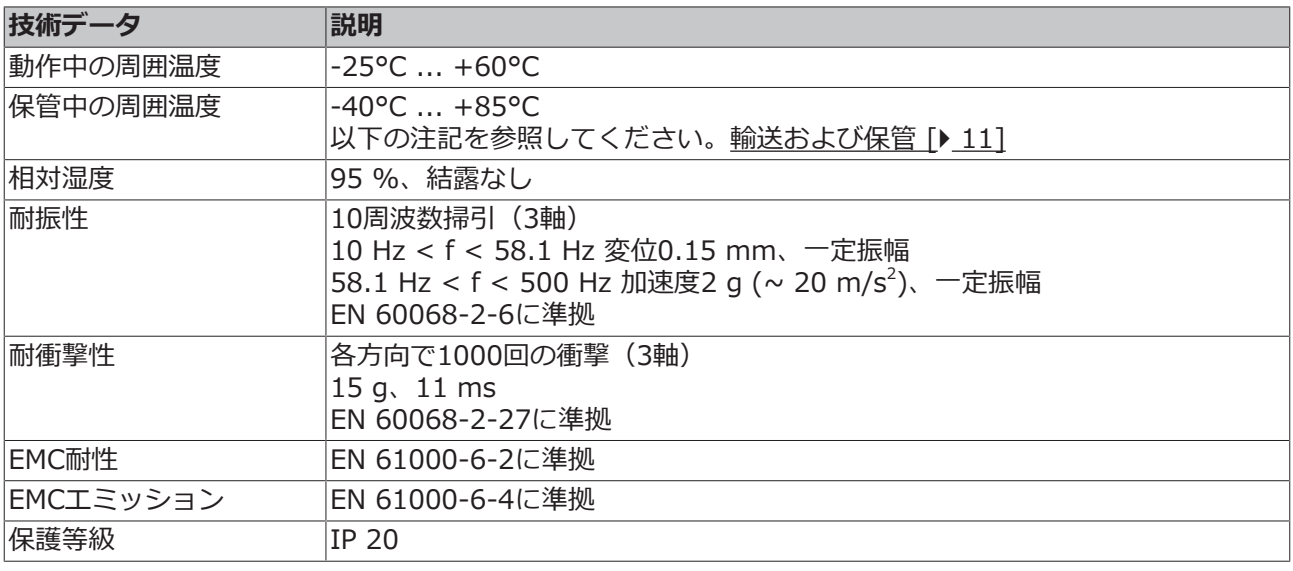

#### <span id="page-76-1"></span>表 39: 技術データ、グラフィック仕様

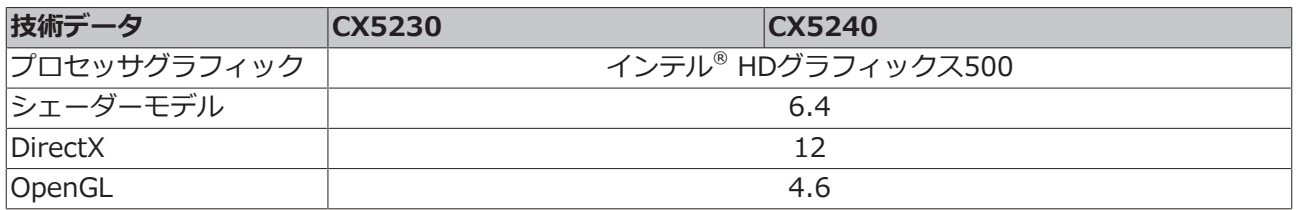

### <span id="page-76-2"></span>表 40: 技術データ、インターフェース

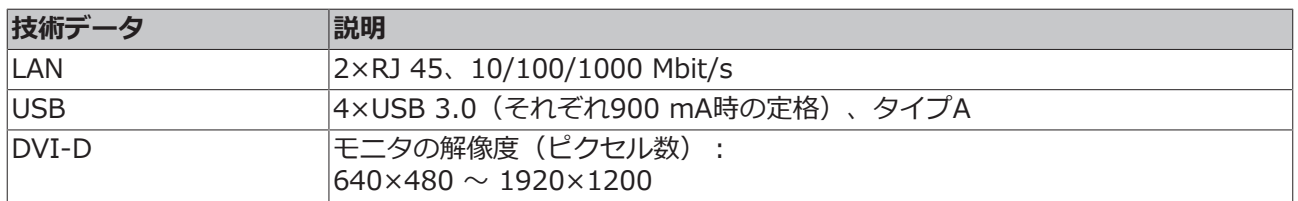

### <span id="page-76-3"></span>表 41: 技術データ、オプションインターフェース。

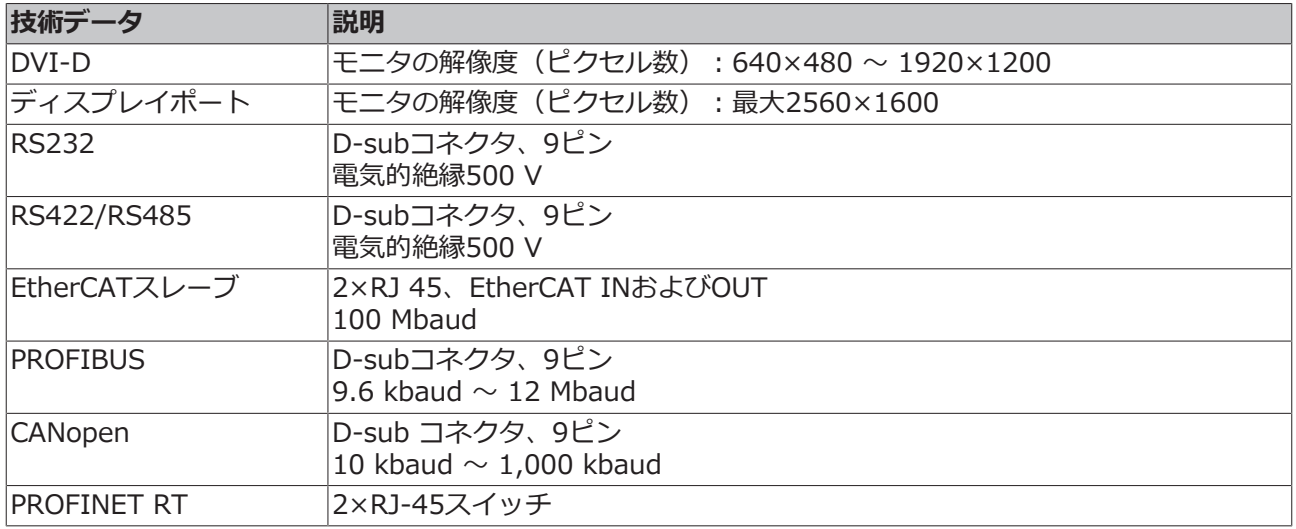

## **1 付録 3**

## **13.1 アクセサリ**

<span id="page-77-0"></span>表 42: microSDカード。

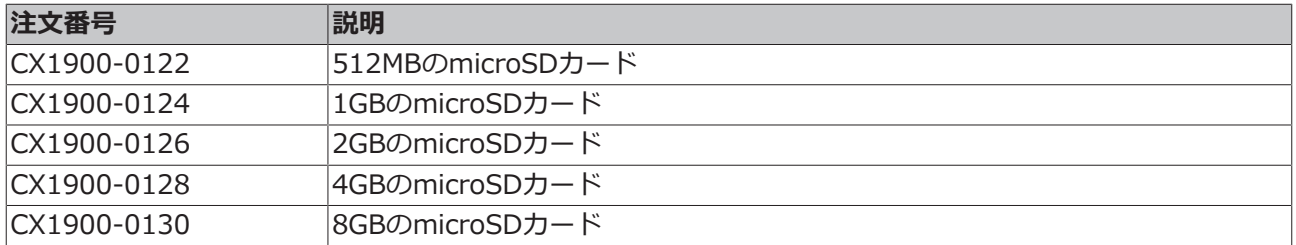

<span id="page-77-1"></span>表 43: CFastカード

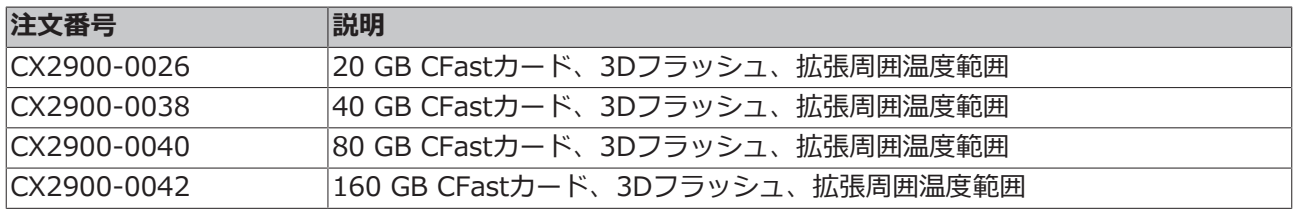

<span id="page-77-2"></span>表 44: CX組込み型PC用の予備電池。

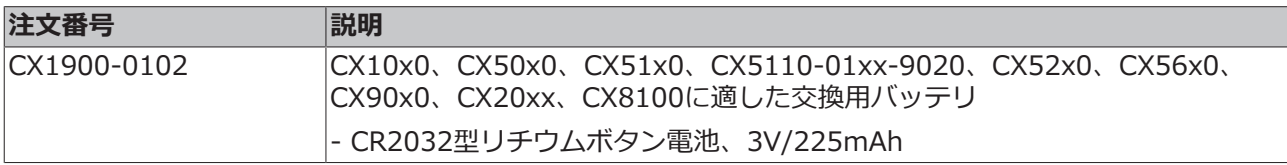

<span id="page-77-3"></span>表 45: その他のスペアパーツ。

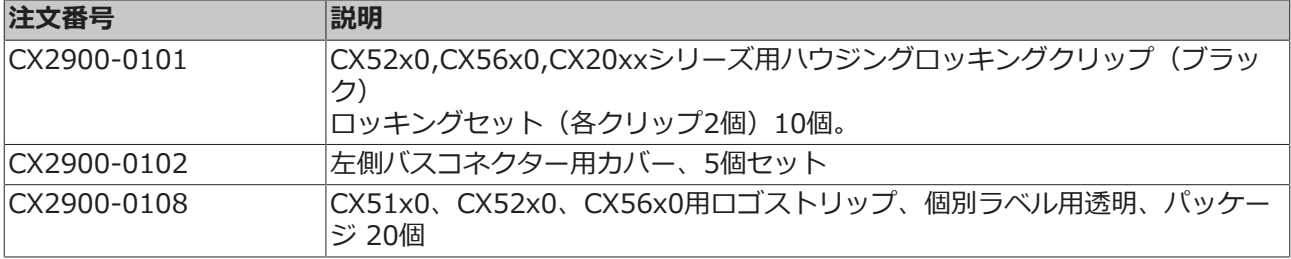

### **13.2 認証**

#### **米国向けのFCC承認**

#### **FCC: 連邦通信委員会の無線周波妨害に関する声明**

本製品はFCC規制のPart 15に従って、Class A デジタルデバイスの制限に準拠していることが試験によっ て確認済みです。これらの制限は、本製品が商業環境で動作するときに受ける有害な妨害から適切に保護す るためのものです。本製品は、無線周波エネルギーを発生、使用、または放射する可能性があります。取扱 説明書に従って設置および使用されなかった場合、無線通信に有害な妨害を引き起こす可能性があります。 住宅地で本製品を使用すると、有害な妨害を引き起こす可能性があります。その場合、ユーザは自己負担で 妨害を除去する必要があります。

#### **カナダ向けのFCC認証**

#### **FCC: カナダ向けの通知**

本製品は、カナダ通信省の無線妨害規制に記載されている放射エミッションについてClass Aの制限を超過 することはありません。

## **13.3 サポートとサービス**

世界中のベッコフ支社と代理店は、包括的なサポートとサービスを提供し、ベッコフ製品とシステムソリュ ーションに関するあらゆる質問に対して迅速かつ的確なサポートを提供しています。

#### **ダウンロード検索**

[ダウンロード検索](https://www.beckhoff.com/ja-jp/support/download-finder/index-2.html) から当社が提供する各種ファイルをダウンロードいただけます。アプリケーションレポ ート、技術マニュアル、図面、Configurationファイルなど、必要なファイルを検索してダウンロードでき ます。

様々なファイル形式でダウンロードできます。

#### **ベッコフの支社と代理店**

ベッコフ製品に関する[ローカルサポートおよびサービスに](https://www.beckhoff.com/ja-jp/support/)ついては、最寄りのベッコフ支社または代理店に お問い合わせください。

各国のベッコフ支社および代理店の所在はベッコフWebサイト([http://www.beckhoff.com/ja-jp](https://www.beckhoff.com/ja-jp))よりご 確認いただけます。

また、Webサイトではベッコフ製品マニュアルも公開されています。

#### **ベッコフのサポート**

ベッコフのサポート部門はベッコフ製品に関するお問い合わせの他、各種の技術サポートを提供していま す。

- サポート
- 複雑な自動化システムの設計、プログラミングおよびコミッショニング
- およびベッコフのシステムコンポーネントに関する広範なトレーニングプログラム

ホットライン: +49 5246 963-157 Eメール: support@beckhoff.co.jp

#### **ベッコフのサービス**

ベッコフのサービスセンターは、各種のアフターサービスを提供することでお客様をサポートします。

- オンサイトサービス
- 修理サービス
- 部品交換サービス
- 緊急サービス

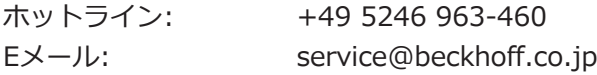

#### **ベッコフ本社**

Beckhoff Automation GmbH & Co. KG

Huelshorstweg 20 33415 Verl Germany

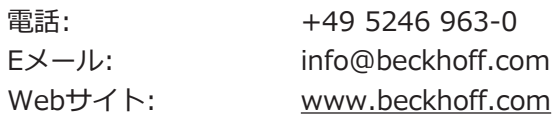

## **BECKHOFF**

# 表の一覧

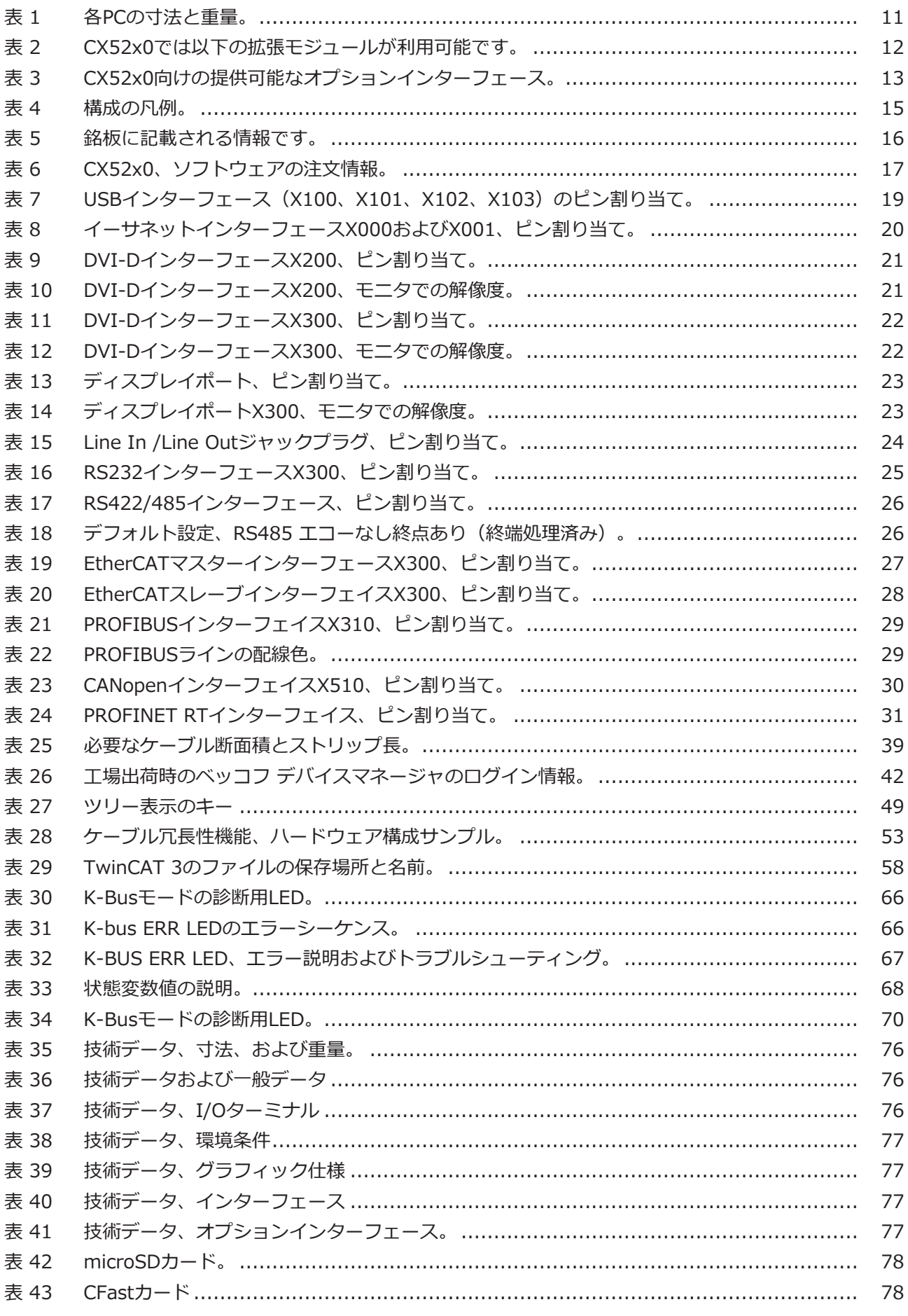

## **BECKHOFF**

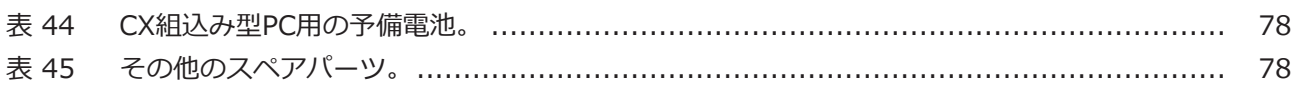

## **BECKHOFF**

# 図の一覧

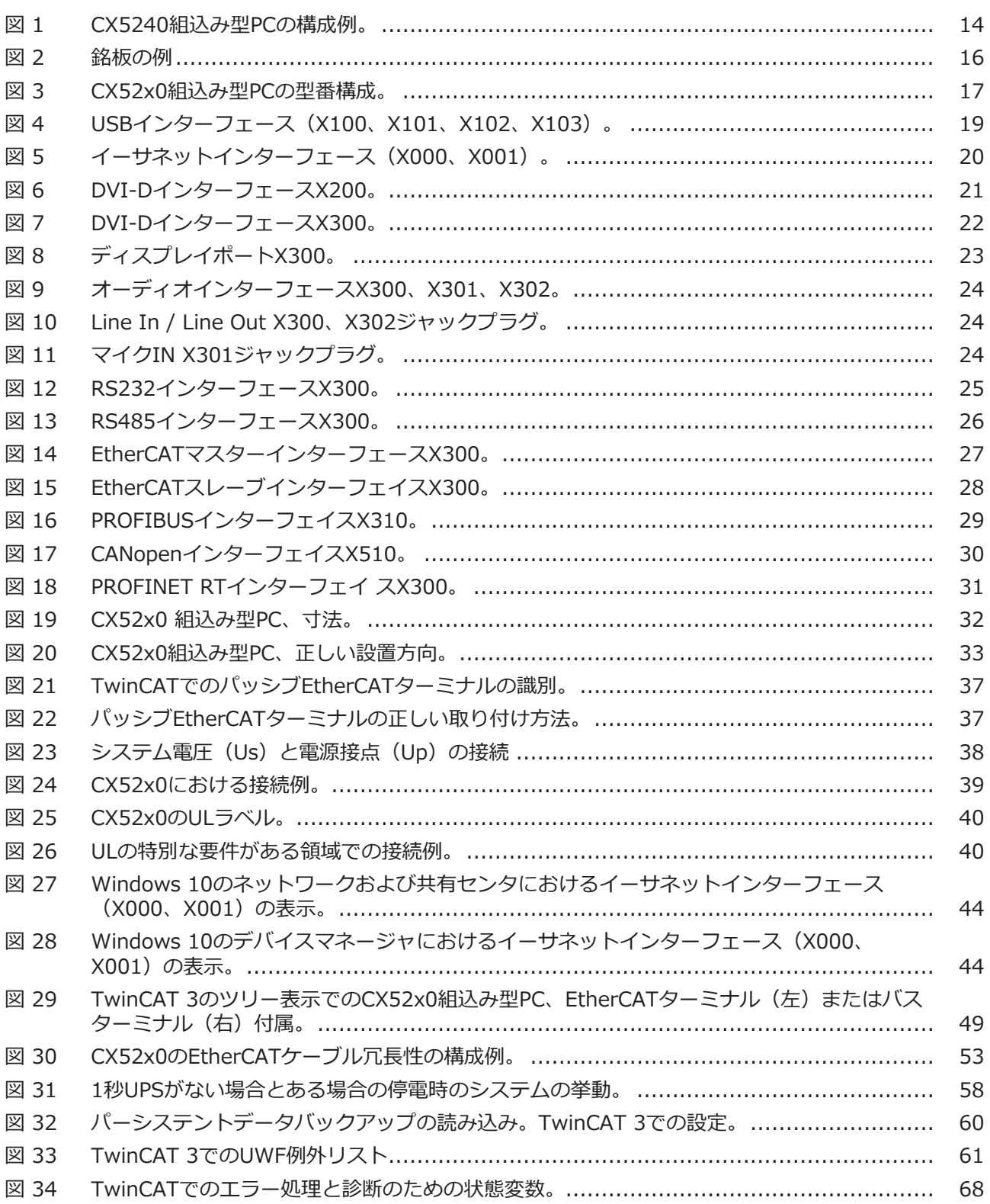

詳細はこちら: [www.beckhoff.com/CX5200](https://www.beckhoff.com/CX5200)

Beckhoff Automation GmbH & Co. KG Hülshorstweg 20 33415 Verl Germany +49 5246 9630 [info@beckhoff.com](mailto:info@beckhoff.de?subject=CX52x0) [www.beckhoff.com](https://www.beckhoff.com)

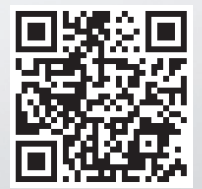